# PC-DRAW

Program na malování plánků dopravních nehod

Uživatelský návod Český jazyk Žilina, březen 2014

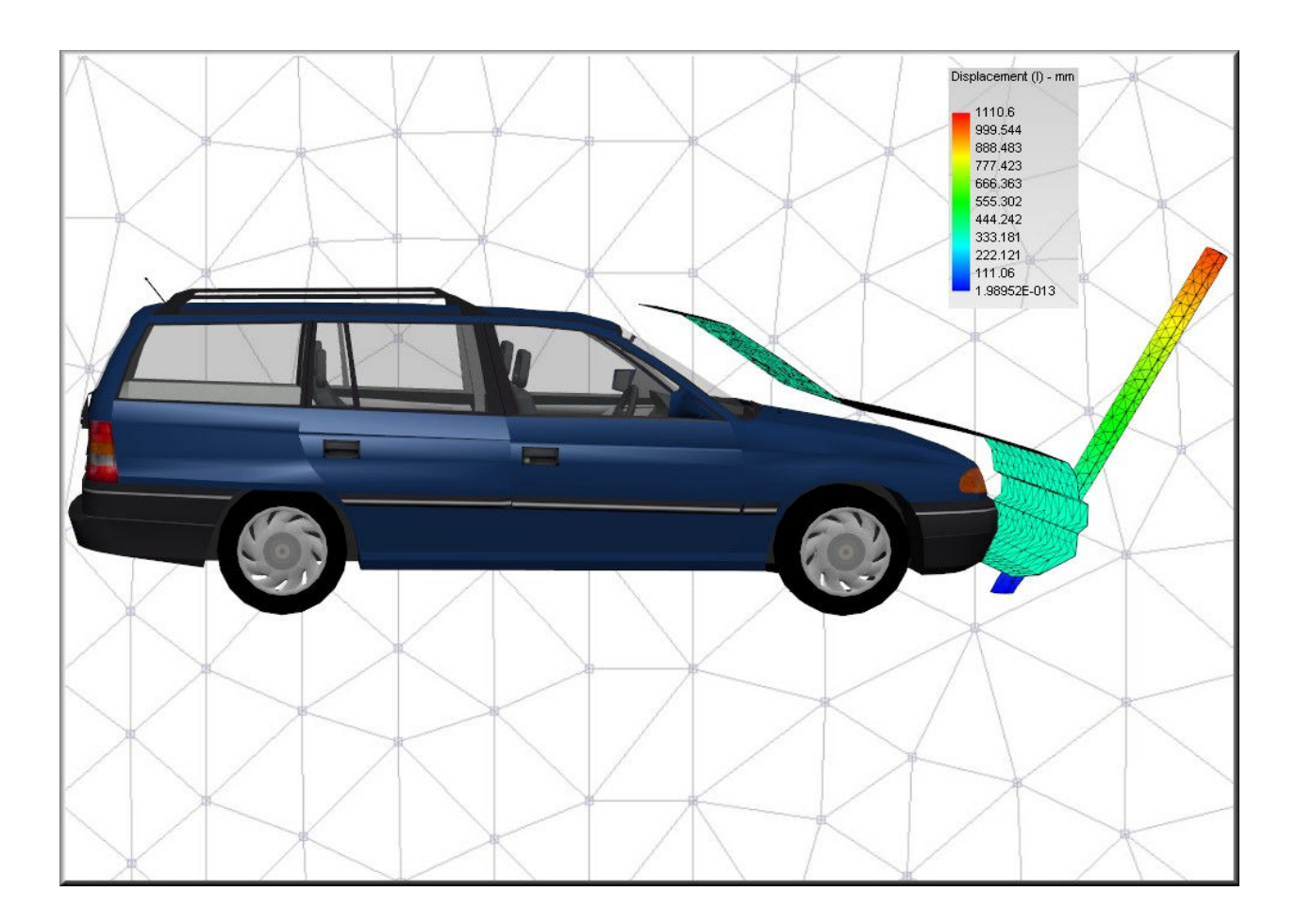

Verze 10.0 Qc Dr. Steffan Datentechnik Linz, Rakousko DSD Slovakia s.r.o., Lietava, Slovenská republika

# **OBSAH**

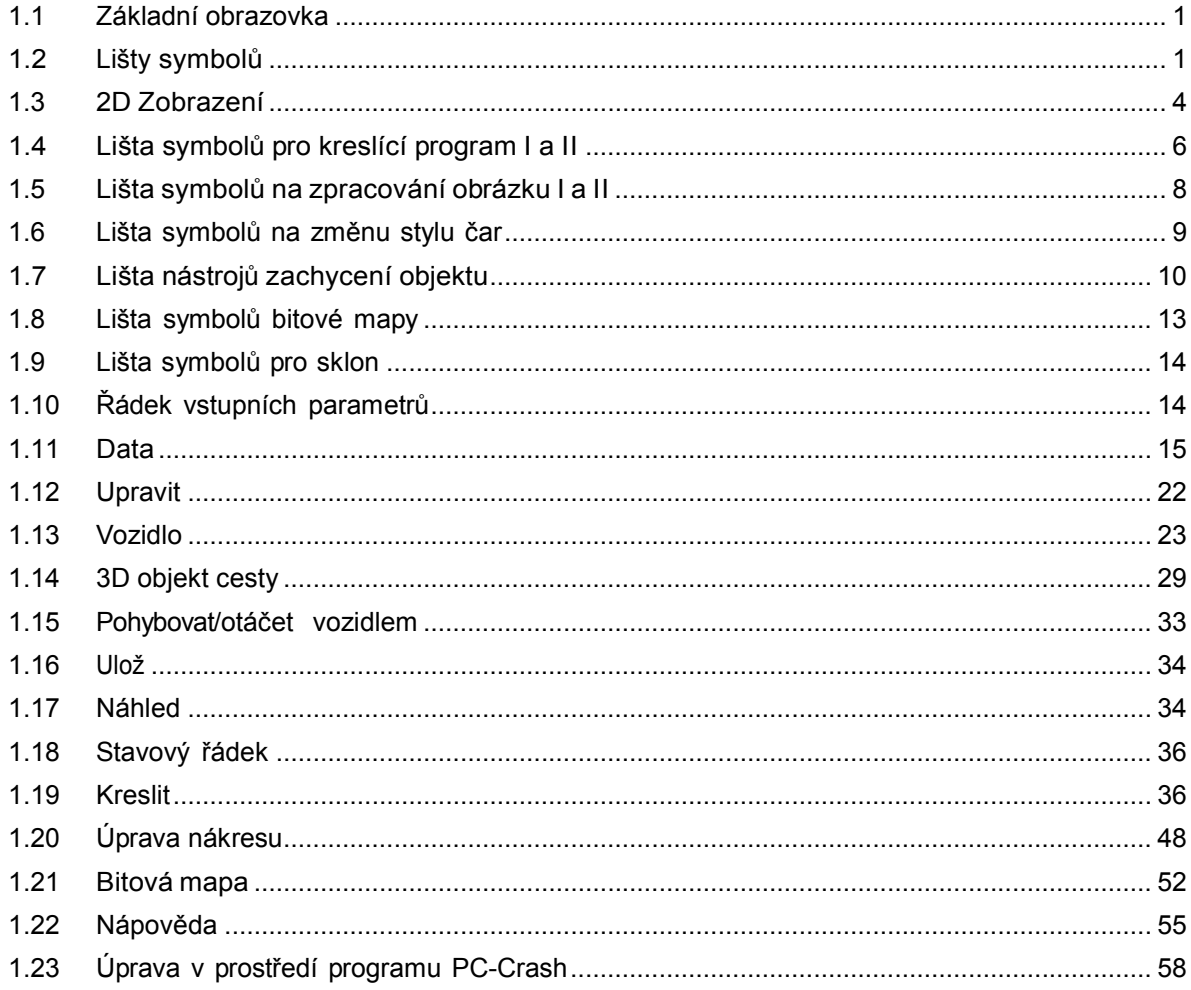

# 1.1 Základní obrazovka

Hlavní okno programu PC-CRASH se skládá z titulního řádku, lišty menu, pracovní oblasti programu a stavového řádku.

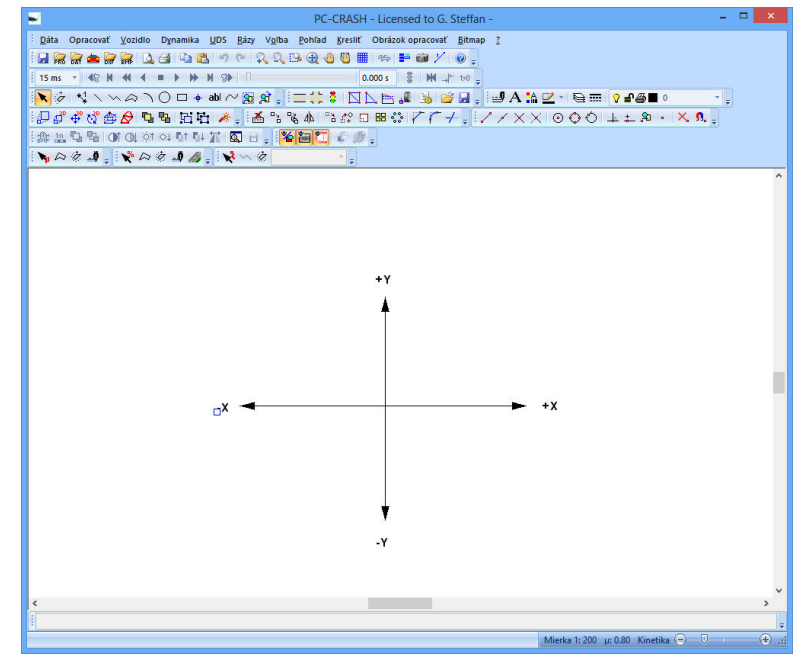

Data

Opracovat

Vozidlo

Dynamika

UDS

Rázy

Volba

Pohled

Kreslit

Obrázek opracovat

Bitmap

? (nápověda)

Přesný popis jednotlivých položek menu je uvedený v kapitole Popis menu.

#### 1.2 Lišty symbolů

Lišty symbolů obsahují ikony (stejné ikony, jaké jsou vedle odpovídajících příkazů v menu). Všechny důležité položky menu můžete vybrat prostřednictvím lišty symbolů.

Pokud jsou k dispozici další příkazy, můžete lišty symbolů rozšířit kliknutím levým tlačítkem myši na k, nebo je přizpůsobit prostřednictvím symbolu  $\bar{z}$  (přidat nebo odstranit ikonu). Zobrazí se submenu, ve kterém můžete aktivovat nebo deaktivovat jednotlivé položky.

Symbol na levé straně jednotlivých lišt symbolů umožňuje jejich přesouvání nebo vkládání na nové místo.

Kurzor myši se změní na <sup>4</sup>+ a při stisknutém levém tlačítku myši můžete lištu symbolů umístit na nové místo. Jejím přesunutím do pracovní oblasti můžete umístit lištu v pracovní oblasti libovolně jako samostatnou lištu symbolů, resp. přesunutím doprava nebo doleva můžete lištu ukotvit na okraje okna programu PC-Crash.

### 1.2.1 Lišty symbolů

Prostřednictvím volby "přizpůsobit" se otevře okno "přizpůsobit" a můžete t a k vygenerovat uživatelem definované lišty symbolů, resp. přizpůsobit nebo změnit stávající lišty symbolů.

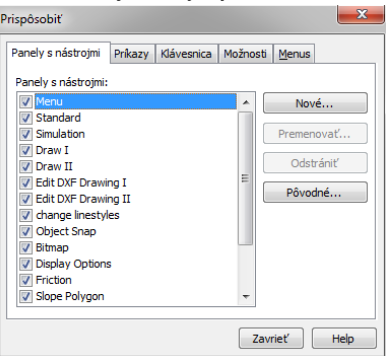

Jednotlivé lišty symbolů můžete aktivovat a deaktivovat. Tlačítkem "nová" můžete vytvořit a individuálně upravit novou lištu symbolů.

#### 1.2.2 Příkazy

Pomocí záložky "příkazy" můžete přesouvat jednotlivé lišty symbolů nebo menu. Také je možné přímo pomocí menu přesouvat příkazy do jednotlivých nástrojových lišt. Při stisknuté klávese CTRL se příkaz zkopíruje, jinak se jen přesune a tím z menu zmizí. Tato možnost funguje i opačně, to znamená, že jednotlivé příkazy je možné přiřadit položkám menu.

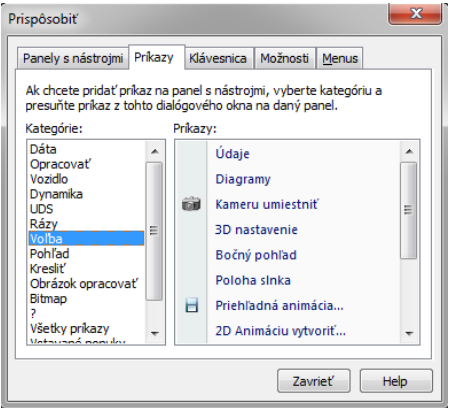

Můžete vytvořit nové menu, kde se dají přiřadit rozličné položky menu (přesunutím z jiných menu nebo pomocí okna "příkazy". Kliknutím pravým tlačítkem myši na položku menu nebo příkaz se dá tento příkaz dodatečně upravit nebo formátovat.

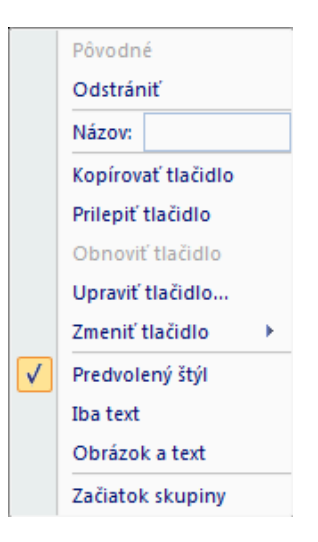

# 1.2.3 Klávesnice

Jednotlivým příkazem můžete na záložce "klávesnice" přiřadit klávesové zkratky (např. Možnosti/nastavení Ctrl+E v obrázku níže).

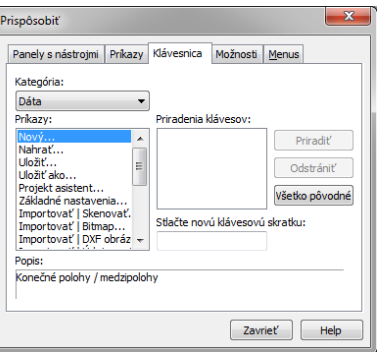

Předdefinované obsazení klávesových zkratek:

- CTRL P tisk
- F1 nápověda
- F2 grafy
- F3 předcházející náhled
- F4 okno hodnot
- F5 aktualizovat zobrazení
- F6 sekvence
- F7 základní hodnoty
- F8 okno nárazu
- F9 3D okno
- F10 kinematické výpočty
- SHIFT F6 UDS
- SHIFT F12 PrintScreen

#### 1.2.4 Volby

Na tomto místě můžete vykonávat různé nastavení vzhledu menu, např. můžete zvětšit zobrazení nástrojů lišty.

#### 1.2.5 Menu

Na tomto místě můžete nastavit, které menu chcete používat.

### 1.3 2D Zobrazení

#### 1.3.1 Lišta nástrojů

Lišty symbolů obsahují ikony (stejné ikony, jaké jsou vedle odpovídajících příkazů v menu). Všechny důležité položky menu můžete vybrat prostřednictvím lišty symbolů.

Pokud jsou k dispozici další příkazy, můžete lišty symbolů rozšířit kliknutím levým tlačítkem myši na F nebo je

přizpůsobit prostřednictvím symbolu F (přidat nebo odstranit ikonu). Zobrazí se submenu, ve kterém můžete aktivovat nebo deaktivovat jednotlivé položky.

Podrobný popis jednotlivých funkcí lišty symbolů najdete v popisu příslušného menu.

# 1.3.2 Panel nástrojů Explorer (průzkumník)

Panel nástrojů Explorer se zobrazí po kliknutí pravým tlačítkem myši na lištu se symboly. Panel nástrojů Explorer umožňuje nahrávání projektů a také připojení bitových map, nákresů DXF i 3D vozidel do projektu a to pomocí funkce "tahej a pusť".

Při současném stisknutí klávesy Shift je možné nahrávání 2D bočních pohledů DXF na vozidla, které se potom zobrazí v okně bočního náhledu.

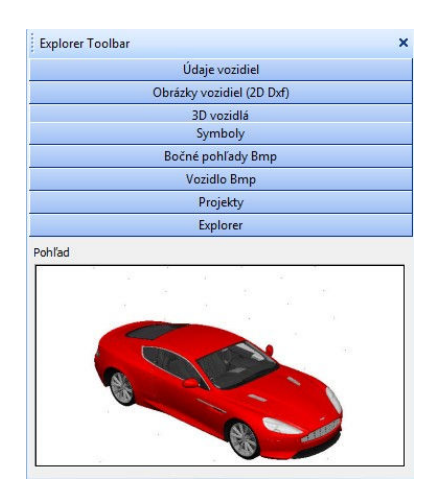

Pokud by byla některá z kategorií panelu nástrojů Explorer prázdná, můžete definovat cesty k jednotlivým souborům. Použijte přitom položku menu <data> <základní nastavení> – viz popis menu. Standardně se zobrazí následující kategorie:

• údaje vozidla: Obsahuje více tělesové nebo uživatelem definované tělesa, jako např. nákladní vozidlo, trajler, zeď, chodec, strom. Tyto objekty můžete také nahrát položkou menu <Data> <Importovat>

<Údaje vozidla> nebo pomocí ikony **DAT**.

· Nákresy vozidel (2D Dxf): S programem PC-Crash se standardně instalují nákresy vozidel ve formátu DXF. Po změně cesty v rámci položky menu <Data> <Základní nastavení)> se v této kategorii dají zobrazit libovolné nákresy ve formátu DXF (Autoview.. (automatické zobrazení)). Nákresy můžete funkcí "tahej a pusť" nahrát formou půdorysu na vozidlo (nákres pustíte až v momentě, kdy se šipka změní na kurzor myši) nebo umístit na libovolné místo v nakresleném objektu. Boční pohled na vozidlo se nahraje při současném stisknutí klávesy Shift. Tato kategorie odpovídá položce menu <Data> <Importovat>

<nákres DXF> nebo ikoně D<sub>NF</sub> . Viz popis menu.

- · 3D vozidla: Tato kategorie obsahuje 3D modely, které se dají nahrátuna zobrazení v 3D okně. Názvy jejich souborů mají přípony .enc, .fce, .idf nebo .x61. Modely se dají funkcí "tahej a pust" nahrát na vozidlo (model pustíte až v momentě, kdy se šipka změní na kurzor myši), nebo umístit na libovolné místo v nakresleném objektu (rostliny, krajnice, ploty jako dekorace). Detailní modely jsou uložené v adresáři DirectX (.enc), zbývající adresáře obsahují starší, jednodušší modely. Adresář DirectX obsahuje také grafiku 3D DXF (.dxf), pro téměř každé vozidlo, která se dá připojit k vozidlu při vícetělesové simulaci jako objekt na pozadí, jelikož modely DirectX by byly pro výpočty příliš komplexní. V 3D okně se potom zobrazuje model DirectX, na výpočty se však používá zjednodušený objekt DXF (viz položka menu Vozidlo – Vícetělesový systém – Aktivovat kontakt vozidla 3D DXF).
- Symboly: V této kategorii najdete obrázky dopravních značek, měřítek atd., které se dají integrovat do nakresleného objektu funkcí "tahej a pusť" (předtím byly uloženy v knihovně symbolů).
- Boční pohledy bmp: Zde najdete bokorysy vozidel na použití v okně bočního pohledu.
- Bitové mapy vozidel: Obsahuje fotografie půdorysu vozidel, které můžete nahrát jako objekty 2D DXF.
- Projektové soubory: Na tomto místě by měla být uvedená cesta do adresáře pro vaše projekty v programu PC-Crash. Při splnění této podmínky můžete projekty umisťovat na pracovní plochu funkcí "tahej a pusť".
- Průzkumník: Zde se zobrazí všechny soubory ze správce souborů Windows-Explorer.
- Náhled: Po označení prvku se v tomto okně zobrazí náhledy objektů z různých kategorií.

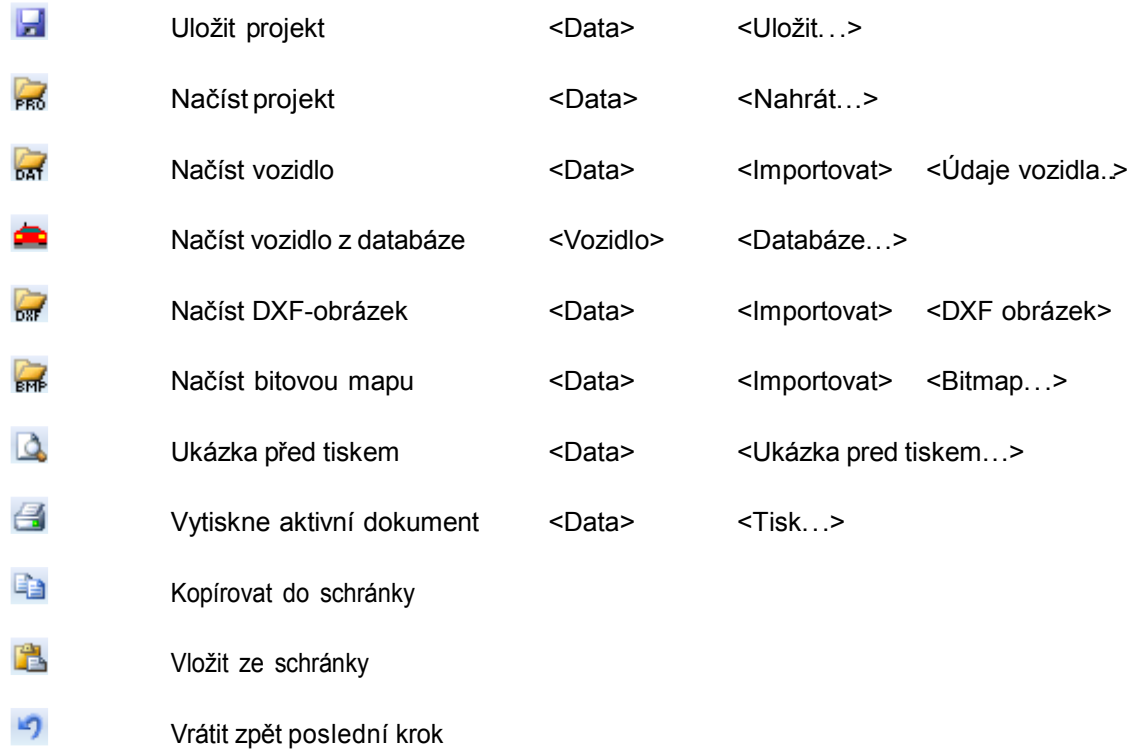

#### Standardní lišta symbolů

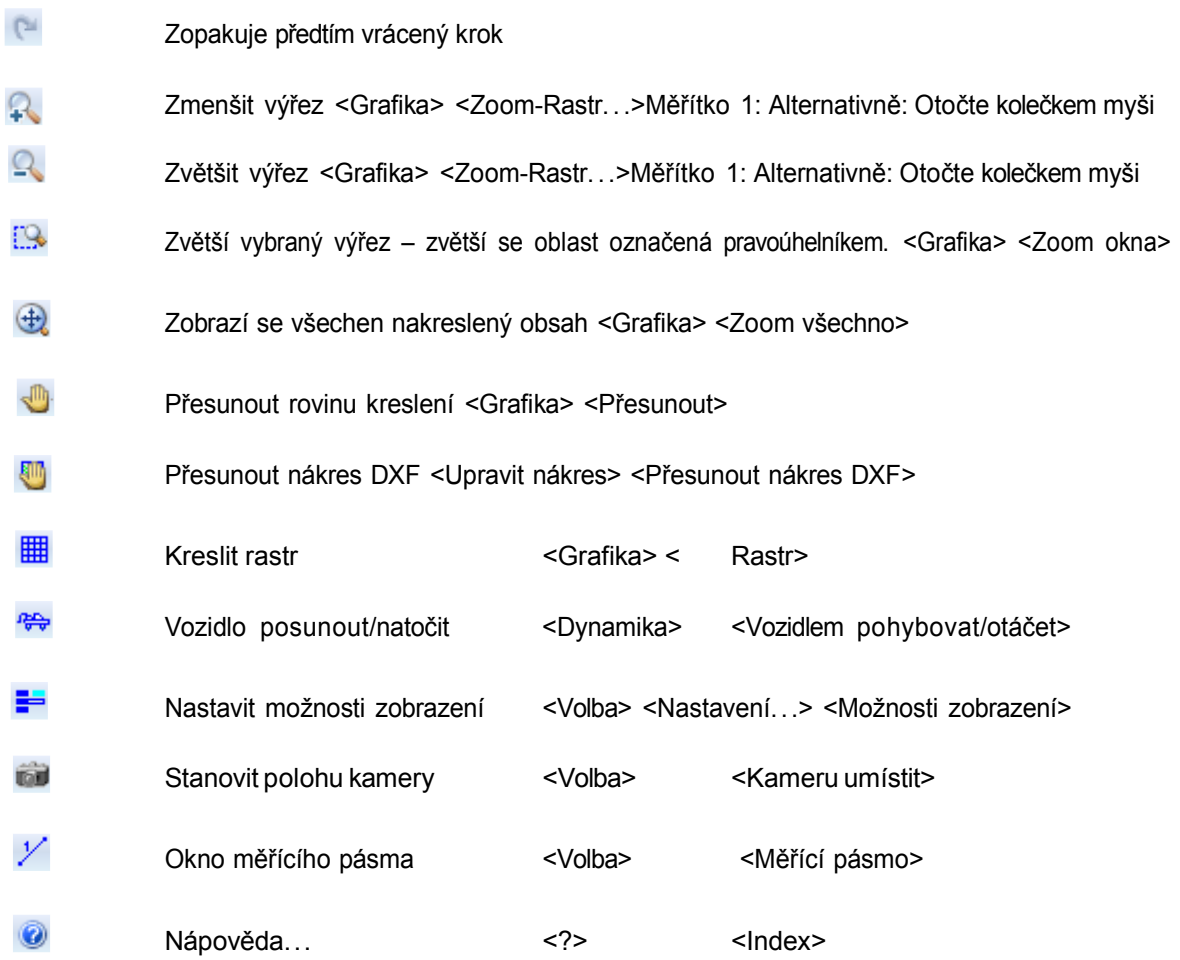

#### 1.4 Lišta symbolů pro kreslící program I a II

Podrobný popis některých tlačítek, které jsou integrovány i v menu <Grafika>, najdete v kapitole popisující menu "Grafika".

 $\blacktriangleright$ Zvolit, posunout  $\sigma$ Zvolené otáčet  $\mathcal{L}$ Čáru měření zobrazit  $\overline{\phantom{0}}$ Čáru kreslit  $\sim$ Polyčáru kreslit  $\approx$ Polygon kreslit  $\bigcap$ Kruhový oblouk kreslit: Kruhový oblouk se dá nakreslit více způsoby. Můžete je nastavit v položce menu <Grafika> <Kruhový oblouk>. Toto tlačítko po stisknutí umožní nakreslení kruhového oblouku v režimu, který jste naposledy nastavili v uvedeném menu.  $\bigcirc$ Kruh kreslit:

Kruh se dá nakreslit několika způsoby. Můžete je nastavit v položce menu <Grafika> <Kruh>. Toto tlačítko umožní po stisknutí nakreslení kruhového oblouku v režimu, který jste naposledy nastavili v uvedeném menu.

- $\Box$ Čtyřúhelník kreslit
- $\ddot{\phantom{1}}$ Bod kreslit
- abl Text zadat
- $\sim$ Spline
- ĨΩ. Definovat blok
- এ Vložit blok
- $\equiv$ Objekt cesty vytvořit
- 盡 Objekt křižovatky vytvořit
- B. Vložit semafor
- Й Geodetická síť
- Þ Metoda zužování mezí
- a. Definice bodů stop na optimalizaci bodu srážky (viz menu "Rázy")
- 晶 Rastr, funkce na zachycení: Toto tlačítko otevře okno, ve kterém můžete měnit různé nastavení funkce na zachycení nakreslených objektů. Na tomto místě můžete měnit také barvy "vybraných" bodů a také triangulační vzdálenost.

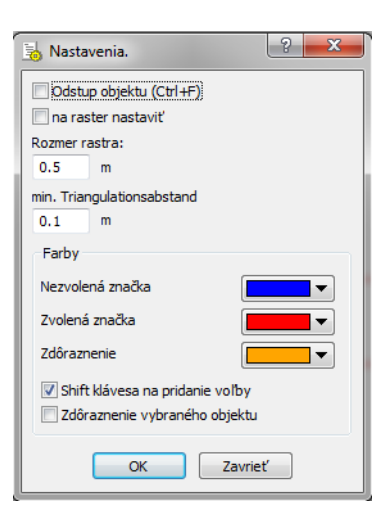

#### Objekt nahrát

啥

H

Zvolené objekty uložit: Tímto tlačítkem uložíte jen vybrané nakreslené objekty. Na uložení všech nakreslených prvků použijte položku menu <Data> <Exportovat> <DXF Zeichnung> (nákres DXF).

#### 1.5 Lišta symbolů na zpracování obrázku I a II

Podrobný popis některých tlačítek, které jsou integrované i v menu <Zpracovat obrázek>, najdete v kapitole popisující menu "Obrázek".

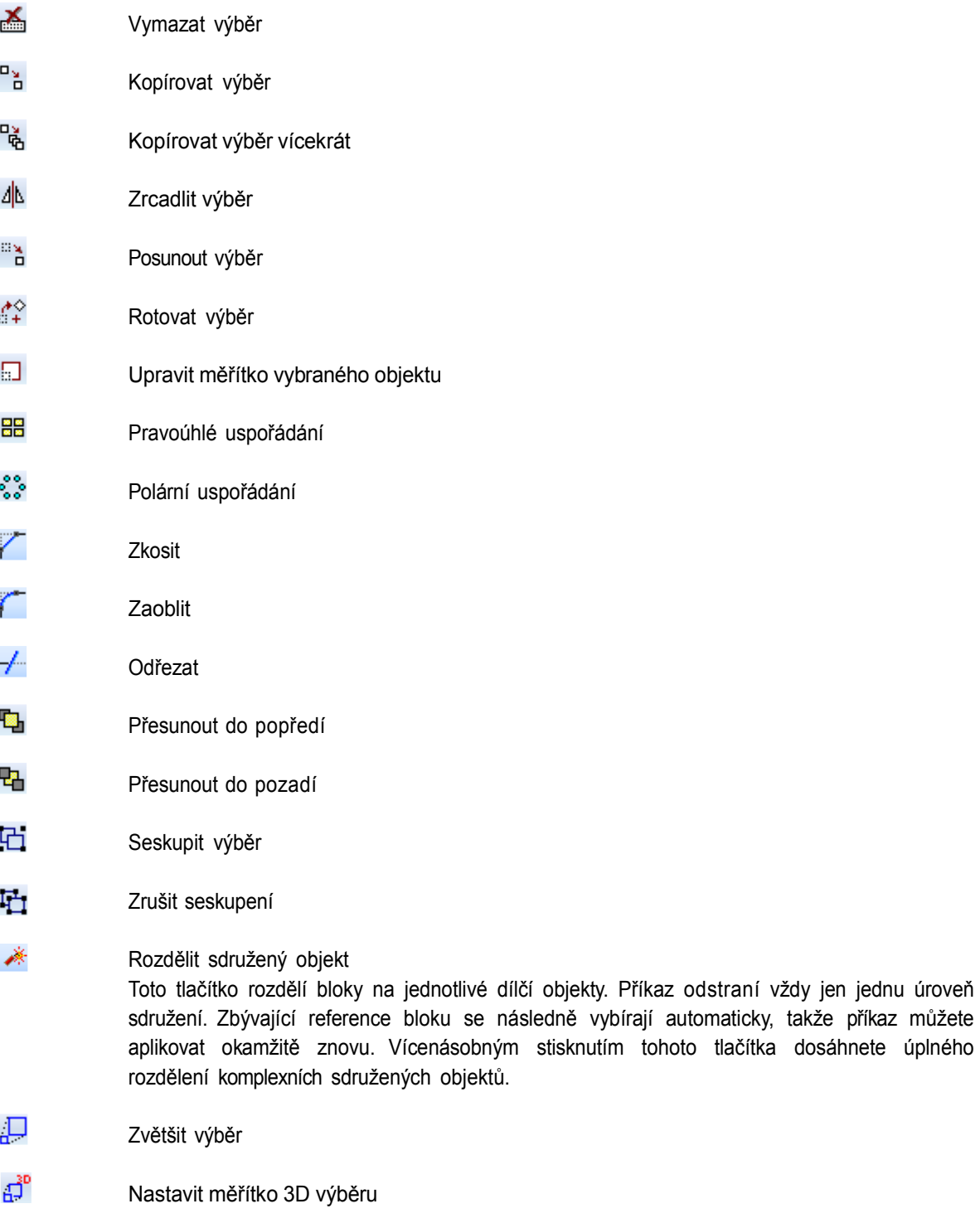

∯ Posunout 3D výběr

#### Rotovat 3D výběr

టి

 $\beta$ 

- 会 Extrudovat výběr: Umožní extrudování polylinie nebo polygonu podél nastaveného vektoru. Extrudování znamená, že kopie vybrané polylinie nebo vybraného polygonu se posunou o nastavený vektor a zůstavají spojené s původními objekty. Tímto nástrojem vytvoříte např. ze čtyřúhelníku zeď nebo z kruhu sloupek.
	- Triangulovat výběr: Touto funkcí vytvoříte z polygonů nebo čar plochy. Spojte jednotlivé body trojhrannými polygony. Triangulovaná plocha se připojí do obrázku, ale nenahradí čáry nebo polygony použité při tomto úkonu. Po triangulaci se zobrazí okno s otázkou, zda se má triangulovaná plocha převzít jako nakloněný polygon.

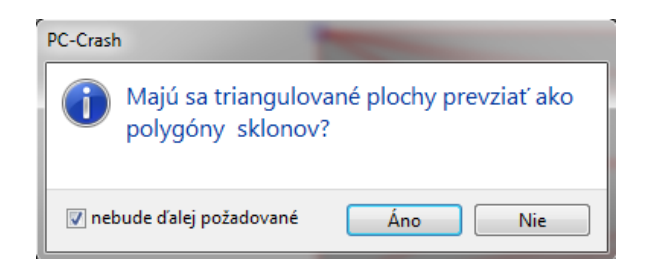

Po kliknutí na tlačítko "ano" se triangulovaná plocha zpracuje při simulaci j ako nakloněný polygon. Tato funkce je vhodná na kreslení příkop nebo převýšení na vozovce a vedle ní a také na vytváření terénních profilů přednastavením vrstevnic.

� Vzdálenost bodů na čáře musí být menší n e ž vzdálenost po nejbližší vrstevnici. V případě potřeby přidejte na linii kliknutím pravým tlačítkem myši mezi existující body další mezilehlé body.

#### 1.6 Lišta symbolů na změnu stylu čar

- $\equiv$ Změnit styl čáry: Toto tlačítko otevře okno na úpravu stylu čar, ve kterém můžete měnit vlastnosti zobrazení nakreslených objektů. Všechny funkce z tohoto okna najdete také v okně pro vlastnosti objektů. (Otevření dosáhnete dvojklikem na objekt nebo pomocí tlačítka  $\|\cdot\|$ ). Přesný popis okna pro vlastnosti objektů najdete v kapitole "Kreslení čar".
- $\mathbf{A}$ Změnit styl textu: Tímto tlačítkem otevřete okno pro typ písma. Umožňuje vkládání a úpravy textu a také změnu vlastností písma. Viz také kapitola "Text".
- EA. Editovat výběr: Otevře okno pro vlastnosti objektů. Popis viz strana 317.
- $\mathbb{Z}^2$ Barva čáry: Změní barvu čáry v objektech, které následně nakreslíte. Na dodatečné změny barvy čáry musíte použít okno pro styl čar  $\equiv$  nebo okno pro vlastnosti objektů. (Otevření dosáhnete dvojklikem na objekt nebo pomocí tlačítka ...

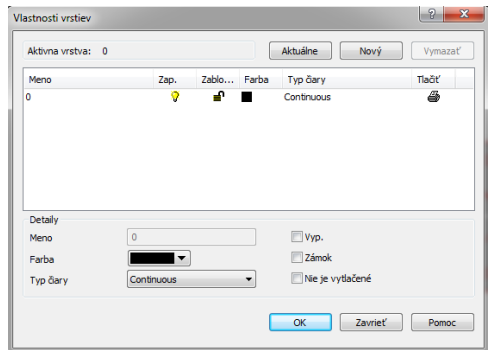

 $\mathfrak{D}$ 

蒜

Upravit vrstvy: Otevře okno pro vlastnosti vrstev, ve kterém můžete definovat a upravovat vrstvy.

Konkrétní vrstvě můžete přiřadit požadované typy (viz následující bod) a barvy čar. Viz také kapitola věnovaná oknu vlastností objektů.

Vlastnosti typů čar: Toto tlačítko otevře okno, ve kterém se zobrazí předdefinované typy čar, přičemž můžete definovat i nové typy. V rámci vzoru můžete nastavit kladné hodnoty pro čáry a záporné hodnoty pro mezery. Obě hodnoty musí být oddělené středníkem.

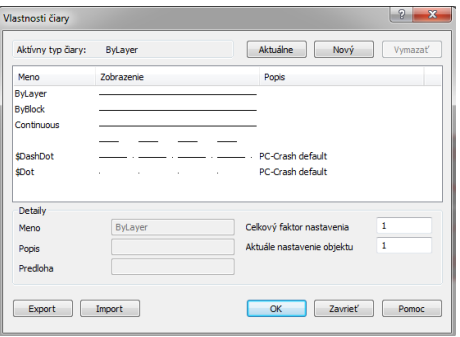

Ve vlastnostech vrstev  $\left(\frac{\cdot}{\cdot}\right)$  můžete požadované typy čar přiřadit k daným vrstvám, takže ve vlastnostech objektů se daný typ čáry nebude dát přiřadit k jednotlivým objektům, ale bude vyhrazený pro příslušnou vrstvu. Viz také popis pro okno vlastností objektů.

 $\downarrow$  $9.440$ 

Vrstvy: Přepínání na aktuálně platnou vrstvu se zobrazením nastavených vlastností (zap./vyp., tisk, barva, číslo).

### 1.7 Lišta nástrojů zachycení objektu

Slouží na přesné umístění čáry na jiné nakreslené objekty. Tato funkce vám umožní nakreslení čáry přesně do středového bodu kruhu nebo j iné čáry. Funkci na zachycení aktivujte kliknutím na některý ze symbolů jen pro jednu operaci.

Pro nakreslení objektu klikněte nejprve na pracovní plochu, čímž vytvoříte počáteční bod. Následně klikněte na symbol zachycení a ukončete kreslený objekt na zachyceném místě levým tlačítkem myši.

Současně můžete aktivovat i více symbolů. Po ku d se má funkce aktivovat se všeobecnou platností, tedy pro celou relaci programu PC-Crash, klikněte na tlačítko ...

Otevře se okno Nastavení návrhu.

#### ╱ Konečný bod: Zachytí nejbližší vrchol čáry, lomené čáry, oblouku, zvlněné čáry.

Středový bod:

B.

Zachytí nejbližší středový bod čáry, lomené čáry, oblouku, zvlněné čáry.

#### Průsečík:

Zachytí nejbližší průsečík mezi 2 čarami, kruhem a čárou atd.

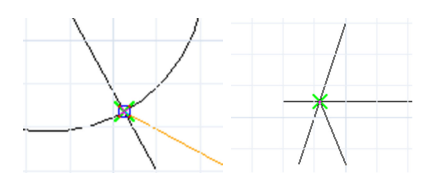

 $\mathbf{X}$ Předpokládaný průsečík: Zachytí viditelný průsečík 2 objektů, i když se nenacházejí ve stejné rovině (po 3D posunutí).

#### $\odot$ Střed: Zachytí střed kruhu, elipsy nebo kruhového oblouku.

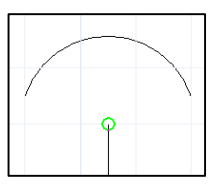

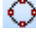

#### Kvadrant:

Zachytí nejbližší kvadrant kruhu nebo elipsy.

 $\circ$ 

#### Tangenta:

Zachytí tečnový bod kruhu, elipsy nebo kruhového oblouku.

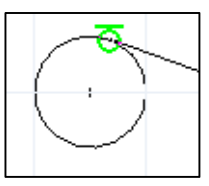

#### $\pm$ Kolmice: Zachytí bod, který se nachází v poloze kolmo na nakreslený objekt.

- $\pm$ Nejbližší bod: Zachytí nejbližší bod nakresleného objektu.
- இ Základní bod: Zachytí základní bod nakresleného objektu, který byl definovaný j ako blok, nebo textu.

Bod: Zachytí střed bodového objektu.

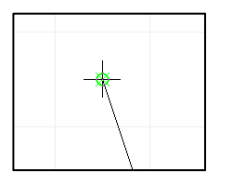

Žádný:

Deaktivuje jednorázově nejen tlačítka, ale i způsoby zachycení aktivované v okně na nastavení vlastností zachycení objektu (viz následující symbol). Tímto deaktivujete tlačítka, možnosti aktivované v okně na nastavení vlastností zachycení objektu se znovu aktivují při následujícím nakresleném objektu.

n, Nastavení zachycení objektu:

Po stisknutí tohoto tlačítka se otevře okno Nastavení návrhu:

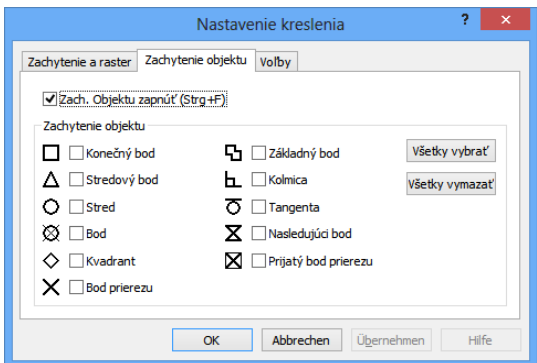

#### 1.7.1 Zachycení objektu

V záložce Zachycení objektu můžete aktivovat různé funkce zachycení pro celou relaci programu PC-Crash. Deaktivují se po stisknutí tlačítka "Vymazat všechno", po ukončení programu nebo jednorázově po stisknutí tlačítka X

Možnost ⊠ Zachycení objektu musí být zapnutá (standardně je zapnutá). Nyní můžete vybírat jednotlivé funkce zachycení. Automaticky se deaktivují až po zavření programu.

Popis jednotlivých způsobů zachycení najdete pod stejnojmennými tlačítky.

#### 1.7.2 Zachycení a rastr

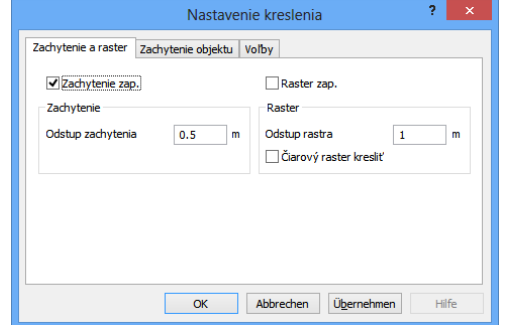

 $\langle \bullet \rangle$ 

 $\times$ 

V první záložce okna můžete aktivovat funkci na zachycení rastru a současně můžete definovat nastavení pro zobrazení rastru.

Možnosti:

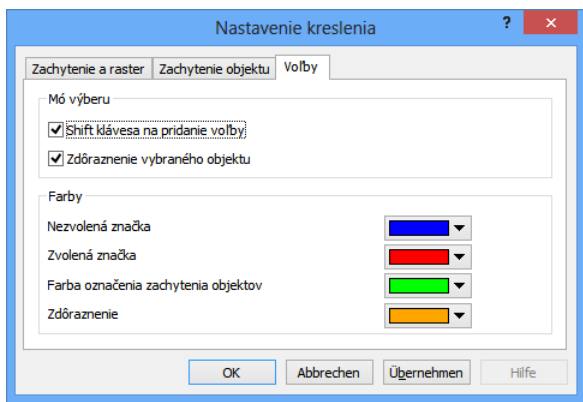

V dialogovém okně Možnosti můžete definovat režimy výběru a barvy pro funkci Zachycení objektu.

# 1.8 Lišta symbolů bitové mapy

Podrobný popis funkcí těchto tlačítek najdete v kapitole "Bitová mapa".

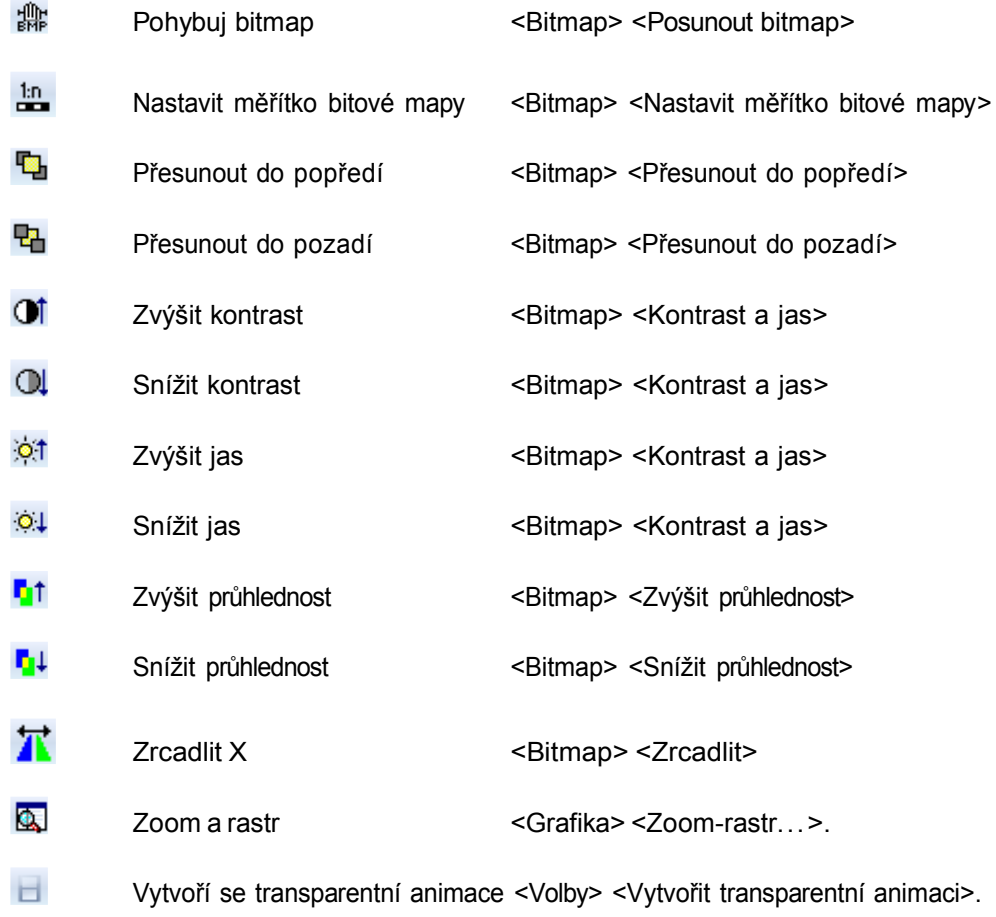

#### 1.8.1 Lišta symbolů pro možnosti zobrazení X

Zobrazit nákres DXF: Po stisknutí deaktivuje zobrazení všech nakreslených prvků. Nákresy DXF přiřazené k vozidlu zůstanou zobrazeny.

- 編 Zobrazit bitové mapy: Po stisknutí de a ktivuje zobrazení všech bitových map.
- $\overline{\mathbb{C}}$ Zobrazit nákresy DXF vozidla: Po stisknutí deaktivuje zobrazení nákresu DXF přiřazeného k vozidlu.
- € Zahrnout aktuální polohu vozidla do seznamu zobrazení: Po stisknutí zahrne aktuální polohu vozidla do seznamu zobrazení. Slouží na zobrazení uživatelem definovaných mezilehlých poloh.
- 邊 Zpracovat seznam zobrazení vozidla: Otevře okno na správu poloh vozidla pro zobrazení uživatelem definovaných mezilehlých poloh.

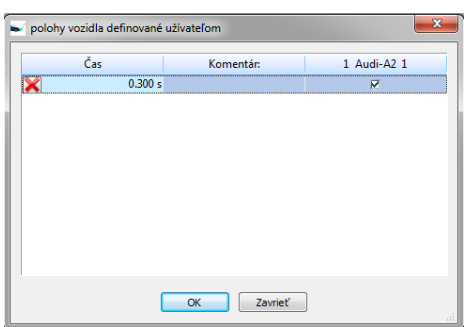

#### 1.9 Lišta symbolů pro sklon

Podrobný popis funkcí těchto tlačítek najdete v popisu menu "Dynamika/polygon sklonu".

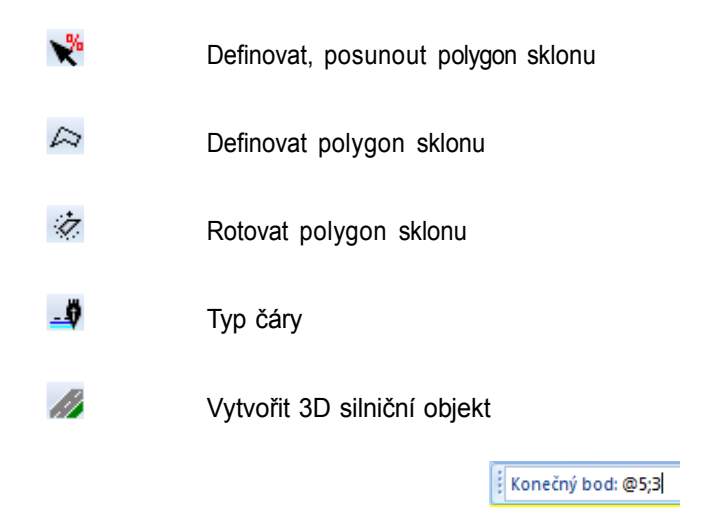

### 1.10 Řádek vstupních parametrů

Nachází se standardně pod 2D pracovní plochou nad stavovým řádkem a dá se použít na přesné definování nakreslených objektů. Po aktivování kreslícího programu umožňuje řádek vstupních parametrů přesné definovaní počátečních a koncových souřadnic. Na jeho povrzení použijte klávesu Shift.

V závislosti na nakresleném objektu si vyžádá různé vstupní parametry:

- Nakreslit čáru, polylinii, polygon: Nejprve se zobrazí počáteční bod a můžete vložit jeho souřadnice. Následně můžete definovat následující, resp. konečný bod. Můžete je nastavovat v karteziánské soustavě nebo v soustavě os x a y, resp. i při současném vložení hodnot pro délku a úhel. Hodnota @ je relativní a symbol < reprezentuje úhel. Výsledkem vstupu @ 5 < 0 bude vodorovná čára s délkou 5 metrů.
- Nakreslit kruhový oblouk: Nejprve se zobrazí střed a můžete vložit jeho souřadnice. Následně můžete definovat počáteční, resp. konečný bod.
- Nakreslit kruh: Nejprve se zobrazí střed a můžete vložit jeho souřadnice. Následně vložíte hodnotu poloměru.
- Nakreslit pravoúhelník: Nejprve se zobrazí první roh, potom další. Viz také popis menu pro kreslení.

# 1.11 Data

Následující příkazy menu umožňují vykonání všech operací spojených s nahráváním a ukládáním. Program PC-Crash dokáže vytvářet, ale i interpretovat násedující typy souborů:

- Projektový soubor (\*.PRO): Slouží na zálohování právě zpracovávané nehody.
- Automatický soubor (\*.DAT, XML): Umožňuje uložení různých parametrů vozidel.
- Soubor DXF (\*.DXF): Slouží na komunikaci programu PC-Crash s jinými programy a na přebírání a export geometrických parametrů.
- Soubor bitové mapy: Slouží na komunikaci programu PC-Crash s jinými programy a na přebírání a export geometrických parametrů ve formě bitových map. Umožňuje tak např. přebírání náčrtů nebo fotografií naskenovaných v jiných programech.

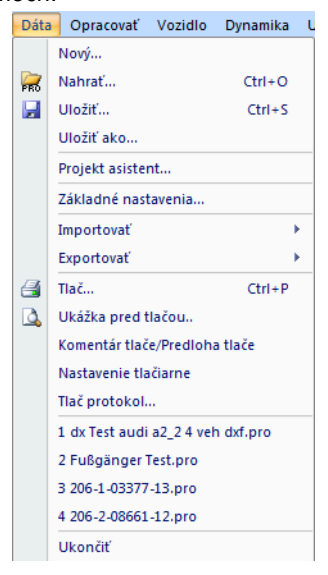

# 1.11.1 Nový

Po aktivování této položky menu se vymažou všechny parametry. Program tím nabízí stejnou konfiguraci jako po jeho spuštění. Pokud jste ješte neuložili aktuální projekt, vygeneruje otázku " Möchten Sie die Änderungen speichern?" (Chcete uložit změny?).

### 1.11.2 Otevřít

#### **PRO** (otevřít projekt).

Toto okno umožňuje výběr názvu projektového souboru. Po otevření projektu se název projektového souboru zobrazí j ako standardní parametr.

# 1.11.3 Uložit

### **kal** (uložit projekt)

Rychlé uložení: Uloží projekt pod názvem definovaným předtím. Pokud jste doposud ještě nedefinovali žádný název, otevře se okno "Vybrat název projektového souboru". Tato operace odpovídá příkazu "Uložit jako . . . " v menu "Data".

# 1.11.4 Uložit jako

Uloží projekt pod vloženým názvem souboru do vybraného adresáře. Po stisknutí tlačítka "Uložit" se všechny momentálně aktivní údaje uloží do souboru s uvedeným názvem (název souboru).

V rámci položky "Typ souboru" můžete pro projektový soubor vybrat, v jaké verzi programu se projektový soubor uloží.

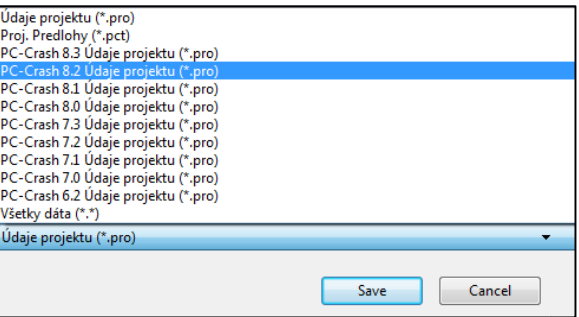

� Program PC-Crash ukládá automaticky všechny operace během relace do pracovního souboru. Pokud je v rámci položky menu <Volby> <Nastavení> <Uložit> aktivována možnost "automatické ukládání", kopíruje se daný soubor v pravidelných intervalech do projektového souboru: RECOVER.PRO. V případě zhroucení programu se po restartu automaticky otevře okno s otázkou, zda se má nahrát poslední aktivní projekt, nebo zda se má spustit relace pro nový projekt.

### 1.11.5 Projektový asistent

Projektový asistent slouží na rychlé a jednoduché vytváření standardních situací z uložených předloh. Obsahuje všechny kroky důležité na nakonfigurování nového projektu. Po výběru příslušného příkazu menu se zobrazí okno na výběr předlohy.

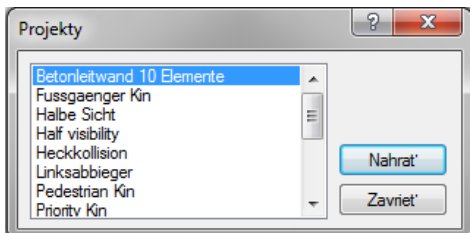

Předloha je předem vytvořený projekt, jehož parametry se dají převzít do nového projektu. Můžete si vytvářet vlastní předlohy. K tomu je třeba uložit projekt s příponou \*.pct položkou menu <Data> <Uložit ako. . . > do vašeho adresáře předloh. Adresář předloh můžete definovat na záložce "úložiště souborů" v rámci položky menu <Volby> <základní nastavení. . . >. Předlohy dodávané s programem jsou uložené v adresáři PC-Crash – Templates. Po výběru se předloha nahraje z tohoto adresáře a zobrazí se okno projektového asistenta.

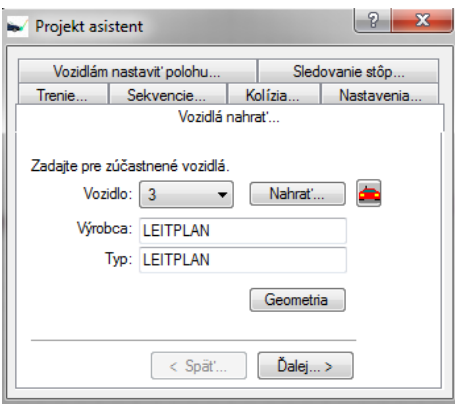

Asistent obsahuje všechny kroky potřebné pro nakonfigurování projektu. V případě potřeby pozdějších změn můžete projektového asistenta otevřít opakovaně nebo můžete vykonat potřebné kroky ručně.

#### 1.11.6 Základní nastavení

Základní nastavení umožňuje vykonání všech nastavení relevantních pro program. Okno zásadně tvoří 4 kategorie ("Úložiště souborů", "Nastavení barev", "Obnovení", "Přednastavení") s příslušnými vnořenými položkami. Stisknutím tlačítka "Převzít" dosáhnete převzetí všech vykonaných změn pro právě otevřený projekt. Tlačítko "Uložit" slouží na převzetí všech vykonaných změn i pro budoucí projekty.

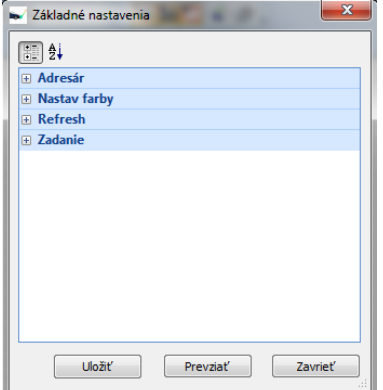

#### 1.11.6.1 Úložiště souborů

Na tomto místě vykonáte všechny základní nastavení pro cesty na ukládání souborů. Po instalaci byste měli nastavit cesty na ukládání souborů podle následujícího popisu:

- Projektové soubory: Na tomto místě nastavíte úložiště pro projektové soubory programu PC-Crash. Pokud je zaškrtávací políčko "Automaticky aktualizovat adresář" označené, navrhne program při ukládání vždy poslední použitý adresář.
- Projektové předlohy:V této položce nastavíte cesty na uložení nejen dodaných, ale i vámi vytvořených předloh.
- Databáze vozidel: Cesty pro dodané databáze vozidel s prezentačními náhledy.
- Nákresy vozidel: Cesty pro grafické soubory 2D DXF, boční pohledy a 3D modely.
- Animace:Uvádí cestu do úložiště, kde se ukládají animace. Pokud v tomto případě můžete označením zaškrtávacího políčka zachovat původně nastavenou cestu.
- Bitové mapy: Adresář, ve kterém jsou uložené bitové mapy.
- DXF obrázky: Určuje adresář, ve kterém jsou uloženy nákresy ve formátu DXF.
- Potlačení zkreslení: Na tomto místě můžete nastavit cestu pro váš adresář aplikace PC-Rect. Slouží na rychlé nahrávání obrázků pro aplikaci PC-Rect.

• Průzkumník: Cesta pro všeobecnou aplikaci "Explorer" na panelu nástrojů Explorer.

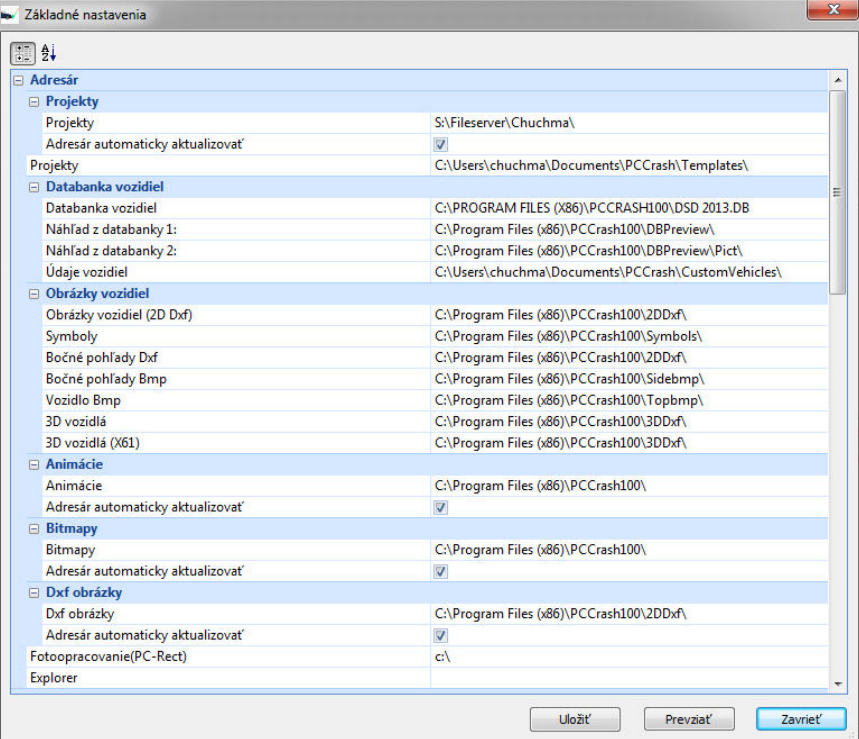

#### 1.11.6.2 Nastavení barev

Umožňuje nastavení barev pro jednotlivá vozidla a také pro rastr.

Potáhnutím pipety při stisknutém levém tlačítku myši na bitovou mapu dosáhnete přesného výběru barvy.

#### 1.11.7 Možnosti zobrazení

Nastavení pro zobrazení a vzhled programu PC-Crash.

#### Všeobecné

- ∗ Použít DirectX pro 2D zobrazení: Zvyšuje výpočtový výkon v 2D okně.
- ∗ Nákres DXF: Zobrazí se nahraný nákres DXF.
- ∗ Barva DXF: Nahraný nákres DXF se zobrazí barevně.
- ∗ Bitová mapa: Zobrazí se nahraná bitová mapa.
- ∗ Polygony tření: Zobrazí se polygony tření.
- ∗ Text polygonů tření: Zobrazení textů pro polygony tření.
- ∗ Polygony sklonu: Zobrazí se polygony sklonu.
- ∗ Text polygonů sklonu: Zobrazení textů pro polygony sklonu.
- ∗ Detailní zobrazení při operacích myší: Posouvání nákresů nebo bitových map se bude na obrazovce zobrazovat permanentně.
- ∗ Automatické obnovení: Obsah obrazovky se překresluje automaticky.

#### Vozidla

- ∗ Dráha těžiště: Zobrazí se dráha, kterou prošlo těžiště.
- ∗ Polohy sekvencí: Zobrazí se polohy pro každou sekvenci.
- ∗ Nákresy vozidel DXF: Pokud je tato položka deaktivována, nebudou se v 2D okně zobrazovat nákresy DXF umístěné na vozidla a v 3D okně se nebudou zobrazovat 3D modely.
- ∗ Dráha na sledovaní stop: Zobrazení přednastavených stop pro sledování stop.

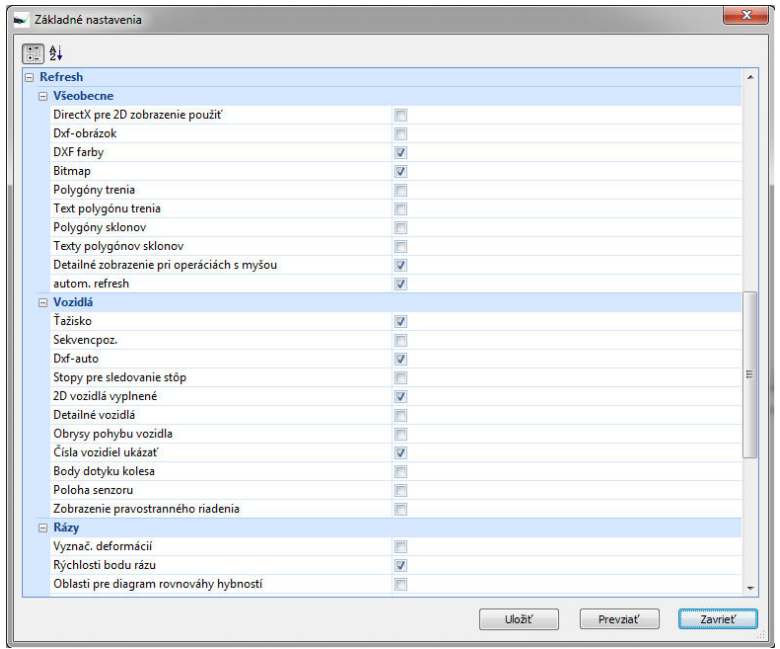

- ∗ 2D vozidla s výplní: Zobrazení obrysů vozidel s vyplněnými plochami. Nastavení je aktivní jen při výběru detailního zobrazení vozidel.
- ∗ Vozidla detailně: Vozidla se zobrazí detailně.
- ∗ Dráhy obrysů vozidel: Během simulace se vyznačí dráhy obrysů vozidel.
- ∗ Zobrazit čísla vozidel: Umožňuje zapnutí a vypnutí zobrazení čísel vozidel.
- ∗ Body styku kol s vozovkou: Zobrazí se jako kříže v kolech.
- ∗ Poloha snímačů: Zobrazují se jako kroužky s křížem.

Skenovat/importovat

Po aktivování této položky menu se otevře rozhraní pro momentálně aktivní skener kompatibilní s WIA. Pokud ne, není na počítač připojený žádný skener kompatibilní s WIA, zobrazí se chybové hlášení.

Pokyny na ovládání příslušného okna skeneru najdete v návodu na obsluhu skeneru.

Bitová mapa: (otevřít bitovou mapu).

Tato položka menu umožňuje nahrávání obrázků ve většině bežných formátů: Bitmap (\*.bmp), Graphic Interchange Format (\*.gif), Tag Image File Format (\*.tif), PCX (\*.pcx), Joint Photographic Expert Group (\*.jpg), PCD (\*.pcd), portable Netzwerkgrafiken (\*.png) .

Program PC-Crash nabízí možnost na současné zpracování několika bitových map. Při nahrávání nové bitové mapy se vygeneruje otázka, zda se má aktuální bitová mapa přepsat. Na výběr bitové mapy, kterou chcete zpracovat, použijte v kreslícím programu tlačítko na výběr

. Položka <Bitová mapa> umožňuje dodatečnou změnu měřítka nákresů, resp. jejich posunutí nebo otočení.

Nákres DXF: (otevřít nákres DXF)

Program PC-Crash umožňuje nahrávání nákresů vytvořených v j iných kreslících programech, např. AU- TOSKETCH.

Nákresy musí být vytvořené v metrických měřítkách.

Program PC-Crash dokáže současně importovat soubory ve formátu VRML. Tento formát s příponou \*.WRL je popisným jazykem pro trojrozměrné scény s osvětlením a animacemi. Navíc se však ve formátu VRML dají ukládat i soubory 3D modelů, je to také oblíbený formát na výměnu dat 3D modelů a nákresů.

Údaje vozidel: (nahrát vozidlo)

Okno na otevření souborů vozidel. S programem se dodávají předem připravené soubory vozidel. V adresáři

<Custom Vehicles> najdete 2 kategorie:

"Multibody" (vícetělesové) – pro vícetělesovou simulaci (soubory \*.mbdef),

"Objects" (objekty): chodec, trajler, strom atd. (soubory \*.dat, \*.xml).

� Stejné objekty můžete na pracovní plochu přetáhnout alternativně i z panelu nástrojů Explorer. Pomocí této položky menu můžete nakonfigurovat i vozidla, která nejsou uložená v databázi a také nahrávat vámi vytvořené soubory vozidel, které jste uložili položkou menu <Data> <Exportovat> ve formátu.dat, .xml nebo .mbdef.

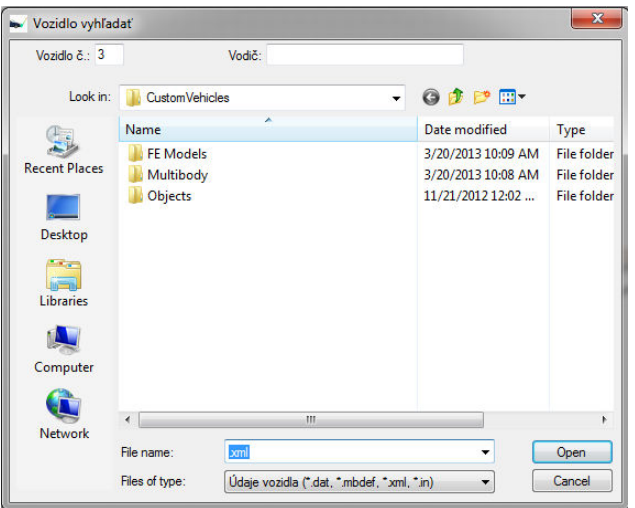

Vozidlo č.: Interní číslo vozidla, které se má načíst. Vozidla se obvykle číslují průběžně začínaje od 1 a to v pořadí, v jakém byla nahrána. Vložením příslušného čísla vozidla můžete přepsat aktuální vozidlo.

Řidič: Jméno řidiče vozidla. Toto jméno se spolu s typem vozidla zobrazí ve všech oknech a také i při výstupu na tiskárnu.

Nakonfigurování nového vozidla: Vložte v okně na otevření souboru vozidla do pole "Název souboru" nový název. Nahraje se standardní vozidlo. Následně vyberte položku menu <Vozidlo> <Údaje vozidel>, vyberte příslušné vozidlo a upravte hodnoty podle vašeho vozidla. Viz také kapitola "Údaje vozidel". Jestli chcete vozidlo uložit na jeho pozdější použití v d a l š í c h projektech, použijte položku menu <Data> <Exportovat> (viz následující kapitola).

#### 1.11.8 Exportovat

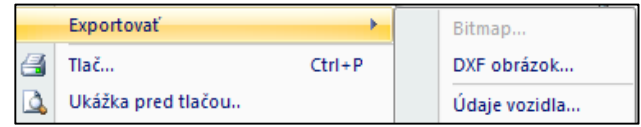

Toto menu umožňuje ukládání bitových map, nákresů DXF a údajů vozidel do vybraných adresářů pod vloženým názvem.

- Bitová mapa: Umožňuje uložení bitových map ze souboru PC-Crash.
- Nákres DXF: Nákres vytvořený nebo změněný v prostředí programu PC-Crash můžete exportovat a ukládat. Důležité je, abyste na konci názvu souboru uvedli formát (.dxf, .idf, .emf), ve kterém chcete soubor uložit, resp. nezapomeňte změnit typ souboru.
- Nákresy DXF jsou v měřítku a obsahují všechny grafické objekty (čáry, texty, stopy, vozidla atd. bez bitové mapy).
- Nákresy EMF nejsou v měřítku, ale obsahují všechny viditelné prvky, včetně bitové mapy.
- Údaje vozidel: Tato položka menu vám umožní export vámi vytvořených souborů vozidel.
- Č. vozidla uvádí vozidlo, které se má exportovat. Můžete exportovat vícetělesové simulace (.mbdef) nebo údaje vozidel (.dat., .xml) a ukládat si je na pozdější použití v d alších projektech. Po kud uložíte tyto soubory vozidel v adresáři "Vlastní soubory" – PC-Crash-Templates, zobrazí se společně s integrovanými soubory na panelu nástrojů Explorer.

#### 1.11.9 Tisk

昌

 Vytiskne aktivní dokument). Po kliknutí na tuto položku se odpovídajícím nastavením prostředí Windows na tiskárně vytiskne v měřítku kopie obsahu obrazovky. Obsah obrázku je určen stejnými parametry, které jsou použity i při konfiguraci obnovování obrazovky. Po aktivování této položky menu se objeví okno, které umožňuje zadávání rozličných parametrů.

#### 1.11.10 Ukázka před tiskem

- Po kliknutí se aktivuje náhledové okno, které zobrazuje ukázku obsahu, který se má vytisknout. Z tohoto náhledu je zřejmý předběžný vzhled očekávaného výtisku. Ten můžete v náhledovém okně dále měnit.
	- Aktivováním "Výřez přesunout" je možné výřez v tiskové předloze libovolně přesouvat a to tak, že se myší nakreslí čára s takovou délkou, o kterou se má výřez přesunout a v takovém směru, ve kterém se m á výřez přesunout.
	- Pomocí "Měřítko 1:" je možné libovolně měnit velikost výřezu. Stisknutím tlačítka "Tisk" se vyhotoví samotný výtisk.

#### Komentář tisku/předloha tisku

Umožňuje na jedné straně vložit do výtisku nadpis a zadat, resp. vložit komentáře k výtisku, a na druhé straně umožňuje vytvářet vlastní návrhy tiskových předloh. V případě, že není zadání jiné, použije se standardní tisková předloha. Kromě toho je tu možnost předlohu měnit a editovat pomocí kreslícího programu.

- Měřítko 1: xxx: Zobrazuje se aktuální měřítko tištěné oblasti.
- Datum: Vstupní pole pro datum. Standardně se vloží aktuální datum.
- Poloha strany horizontálně: Umožňuje rozdělit výtisk na více stran. Zadání horizontálního dělení.
- Poloha strany vertikálně: Umožňuje rozdělit výtisk na více stran. Zadání vertikálního dělení.
- Nadpis: Vstupní pole pro požadovaný nadpis (max. 80 znaků).
- Komentář: Vstupní pole pro Komentář, možné jsou 4 řádky, každý po 80 znacích.
- Standardní předlohu použít: Pokud je aktivováno "Standardní předlohu použít", použije se pro tiskovou úlohu standardní rámeček. V tiskovém výstupu najdete standardně: vlastníka licence, PC-CRASH, vložený název, datum, aktuální obsah okna, názvy nahraných vozidel, měřítko a také komentář.
- Tisková předloha: Pokud je "Standardní předlohu použít" deaktivováno, je možné stisknutím tlačítka Změnit načíst novou tiskovou předlohu.
- Upravit obrázek: Aktuální tisková předloha se načítá do pracovní oblasti programu PC-Crash a je možné ji změnit prostřednictvím kreslícího programu balíku PC-Crash.
- Ulož: Editovaná tisková předloha se může uložit jako soubor v požadovaném adresáři.

### 1.11.11 Nastavení tiskárny

Na nastavení, resp. výběr tiskárny, formátu papíru a velikosti papíru atd.

Tisk protokol..

Tisk úplného protokolu o simulaci. Vytisknou se všechny parametry, na kterých byla simulace založená. Definice hodnot zobrazených ve výtisku protokolu pod položkou <Volba> <Okno hodnot> nebo <F4> v okně hodnot, které se následně aktivuje pod položkou <Nastavení> <Nastavení protokolu...>. Viz také kapitola "Okno hodnot". Můžete navrhovat i nové předlohy. Informace najdete také v kapitole "Okno hodnot".

# 1.11.12 Naposledy otevřené projekty

Je zde uvedený seznam naposledy otevřených projektů a je možné je přímo zvolit.

# 1.11.13 Ukončit

Ukončení programu PC-CRASH. Pokud aktuální projekt ješte nebyl uložený, objeví se dotaz "Chcete uložit změny?". Potvrzení tlačítkem Ne přitom znamená, že se všechny aktuální hodnoty odmítnou. Po stisknutí Ano se vrátíte k aktuálnímu projektu a zůstává vám takto možnost aktuální hodnoty uložit.

### 1.12 Upravit

Zpět

Vrátí vykonanou operaci zpět.

#### Opakovat

Zopakuje poslední operaci.

Kopírovat obrázek Ctrl+C

**Ela zkopíruje obsah 2D okna do schránky. Zkopírovaný obsah se potom dá vložit, např. v aplikaci Winword** příkazy <Upravit> <Vložit> nebo <Vložit ze schránky>.

#### Hardcopy F12

Kopie obrazovky 1:1 na tiskárnu. Pro kontrolu se na obrazovce zobrazí, co se vytiskne. Důležité: Tato položka menu se dá aktivovat jen tehdy, když byl obsah obrazovky nejprve zkopírován do "schránky systému Windows".

Jen aktivní okno je možné do schránky zkopírovat současným stisknutím kláves ALT a Prt Sc (Print Screen). Obsah obrazovky bez rámu okna je možné do schránky zkopírovat prostřednictvím funkce <Kopíruj obrázek>.

Vložit obrázek

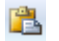

**L'a vloží obrázek nakopírovaný předtím do schránky.** Vybrat všechno Ctrl+A Vyznačí všechny nakreslené objekty.

#### 1.13 Vozidlo

V této časti menu jsou shrnuty všechny fyzikální údaje týkající se vozidel.<br>Vozidlo Dynamika UDS Rázy Volba Pe

Databanka Vozidlo Dxf Spravovanie vozidiel Údaje vozidiel... Model pneum.... Pohon... Odpor vzduchu... Kinematika riadenia... Model vodiča... Čiary rozhľadu... EES katalóg Výpočet EES Crash 3 Databanka tuhostí Výpočet kontaktu pneumatiky Výpočet zaťaženia náprav Výpočet bezp. upevnenia nákladu... Viactelesový systém.. FE model...

### 1.13.1 Databanka

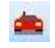

(Načíst vozidlo z databáze) Pomocí tohoto okna se aktivuje databáze.

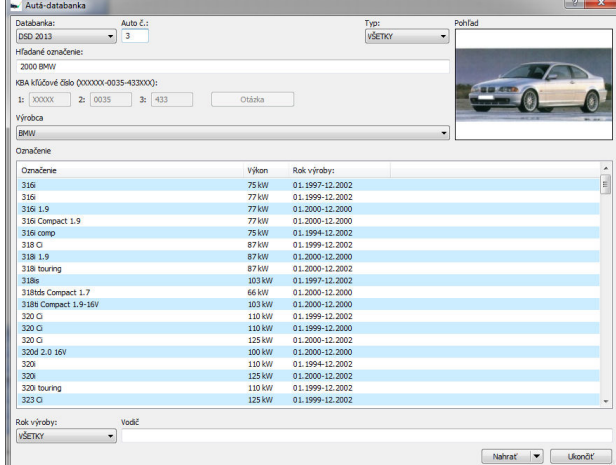

Zobrazí se okno na nahrání údajů vozidel z různých databází. K tomu musí být všechny databáze uložené v jednom adresáři a v položce menu <Volby><Nastavení> musí být vloženo jejich úložiště. Pokud není cesta do adresáře korektní, zobrazí se symbol menu na šedém podkladě a bude neaktivní.

#### 1.13.1.1 Databáze

Výběr databáze, která se má použít. Menu na výběr obsahuje seznam všech dostupných databází. Momentálně jsou dostupná rozhraní do následujících databází:

- databáze DSD (obsažená v dodávce PC-CRASH),
- DSD Japan (obsažená v dodávce PC-CRASH),
- databáze KBA (obsažená v dodávce PC-CRASH),
- databáze Ing. Vyskočila (obsažená v dodávce PC-CRASH),
- databáze ADAC (obsažená v dodávce PC-CRASH).
- kanadská databáze Canadian Vehicle Specifications System (Transport Canada).

#### Č. vozidla

Číslo vozidla, které se má načíst. Vozidla se obvykle číslují průběžně začínaje v pořadí od 1 v pořadí, v jakém byla načtená. Zadáním odpovídajícího čísla vozidla je možné aktuální vozidlo přepsat.

#### 1.13.1.2 Typ

Zobrazí se jen vozidla vybraného typu. K dispozici jsou následující možnosti výběru:

- Všechny
- Osobní automobil,
- Nákladní automobil,
- Přívěs,
- Autobus
- Motocykl.

Při novém výběru Typu se znovu vygeneruje také seznam výrobců.

• Náhled

V okně náhledu se zobrazují vyobrazení aktuálně vybraného vozidla. Funguje s databankou DSD.

• Označení poptávky

V tomto poli můžete cíleně hledat určité vozidlo. Vyhledávaný pojem musí vždy začínat rokem výroby nebo názvem výrobce, přičemž výrobce musíte zadat vždy. Rok výroby se vkládá ve tvaru RR (např. 99) nebo RRRR (např. 1999). Vkládané údaje musí být oddělené mezerníkem, klávesou TAB spustíte vyhledávání. Nerozlišují se malá a velká písmena.

Vyhledání označení: [(rok výroby JJ nebo JJJJ)] (výrobce) [(vyhledávaný výraz)] Např. 96 Bmw 520; 1991 MERCEDES 190;

Peugeot 40 (výsledkem budou všechny vozidla s X40 kW a série 40X).

• KBA klíčové číslo (XXXXXX-0000-000XXX)

Odpovídá datovému poli HERTYP (výrobce: první čtyři číslice, typ: číslice 5 až 7). Jestli je známé klasifikační číslo KBA, dá se vyhledávání uskutečnit pomocí tohoto pole. Tato vstupní pole se aktivují až tehdy, kdy je v poli Databanka zvolené KBA xxxx.

• Výrobce

Ze seznamu je možné vybrat název výrobce všech dostupných vozidel. Jedním kliknutím na odpovídajícího výrobce se v okně "Označení" zobrazí všechny dostupné typy vozidel.

• Označení – seznam vozidel

Ze seznamu se dá vybrat název všech dostupných vozidel vybraného výrobce. Jedním kliknutím na odpovídající typ se v okně "Hodnoty" zobrazí všechny dostupné údaje vozidla.

• Rok výroby

Po výběru roku výroby se zobrazí jen ta vozidla, která se ve vybraném roce vyráběla. Vozidla se zobrazí tehdy, když zvolený rok výroby leží v intervalu vybraného od – do.

• Řidič

Jméno řidiče vozidla. Toto jméno se zobrazí spolu s typem vozidla ve všech oknech a také se vytiskne při tisku na tiskárně.

• Nahrát

Kliknutím na toto tlačítko se nahrají vybraná vozidla. Jinou možností je dvojklik na příslušné označení vozidla. Alternativně máte prostřednictvím funkce "importovat.. " (klikněte na šipku tlačítka) možnost, nahrát uživatelem definované vozidla (Custom Vehicles a Multibody).

### 1.13.2 Vozidlo DXF

Program PC-CRASH umožňuje prezentaci vozidel pomocí obrázků DXF, bitových map, resp. 3D modelů. Tato položka menu umožňuje přiřazení obrázku DXF nebo bitové mapy vozidlu. Přitom se můžou obrázky převzít z knihovny obrysů vozidel, nebo se také můžou použít vlastní obrázky vozidel, resp. bitové mapy. Po výběru této položky menu se otevře okno "Obrázky vozidel".

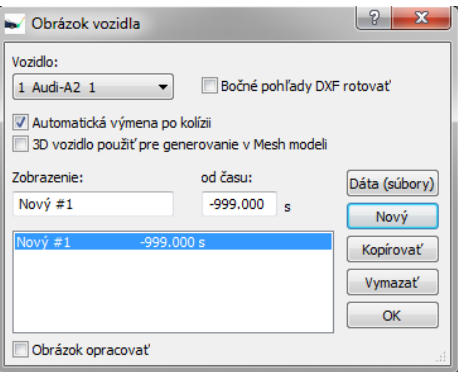

Obrázky vozidel musí být k dispozici ve formátu DXF, rozměry musí být zadány v metrech a předek vozidla musí směřovat ve směru kladné osy x.

V programu PC-CRASH můžete každému vozidlu přiřadit několik obrysů. Ty potom mají svojí platnost jen pro určité časové úseky. Po načtení prvního obrysu se nejprve objeví otázka: "Převzít barvy vozidla?". Tato otázka má smysl jen pro 3-rozměrné obrázky vozidel.

• Vozidlo

Výběrové pole pro vozidlo, kterému se má nákres přiřadit.

- Boční pohledy DXF rotovat Aktivování znamená, že boční pohledy vozidel, které byly vozidlu přiřazené pomocí <Data (soubory)> <Boční pohled> <DXF nahrát. . .>, budou načtené v otočení o 180 stupňů kolem osy z.
- Označení

Obsahuje názvy nahraných nákresů vozidel.

• Upravit nákres Po výběru této možnosti se umožní úprava už nahraného nákresu vozidla DXF (např. změna měřítka nebo vymazání jeho částí).

• Soubor

Po stisknutí tohoto tlačítka se otevře okno, které umožní nahrání nákresu, bitové mapy nebo 3D modelu na příslušné vozidlo.

• Půdorys

∗ Nahrát DXF. . . :

Otevře okno umožňující výběr nákresu DXF. V obou výběrových polích vlevo dole můžete vybrat vozidlo, kterému se má nákres přiřadit a také číslo, pod kterým se nákres nahraje. Pokud na jedno vozidlo nahrajete více nákresů a nezměníte číslo, 1. nákres se přepíše.

Pokud je během nahrávání aktivní přepínač "Upravit", vozidlo se automaticky upraví podle rozměrů vozidla přednastavených v okně "geometrie".

Alternativně: Nákresy DXF se na vozidlo dají nahrát i funkcí "tahej a pusť" z panelu nástrojů Explorer.

#### � Program PC-Crash umožňuje přiřazení více půdorysů jednomu vozidlu. Půdorysy potom

platí během d a n ý c h časových intervalů. Pokud se má nyní vytvořit zdeformované vozidlo pro účely fáze po srážce, můžete aplikovat dva postupy: Buď položkou menu "Soubor)" dodatečně nahrajete druhý půdorys zdeformovaného vozidla (vyberete vložení čísla DXF v okně šablon vozidel DXF). K tomuto vozidlu se automaticky přiřadí doba platnosti od konce kolize. P o k u d se má změna DXF vykonat v jiném momentě, musíte deaktivovat položku menu na automatickou změnu po kolizi a do pole "Platné od" vložte požadovaný čas. Princip druhé varianty spočívá v nakopírování prvního půdorysu příkazem "Kopírovat" a v následné změně nákresu příkazem "Upravit nákres". V tomto případě můžete změnit nejen název, ale i začátek platnosti.

∗ Uložit DXF. . . :

Otevře okno s adresářem, do kterého se dá uložit nákres DXF. Vlevo dole se znovu nachází možnosti na výběr vozidla a také čísla nákresů.

∗ Nahrát BMP. . . : Otevře okno umožňující nahrání fotografie půdorysu vozidla.

∗ Vymazat BMP. . . :

Vymaže bitovou mapu pro vybrané vozidlo.

Boční pohled

Přiřazené DXF, resp. BMP jsou viditelné jen v okně bočního pohledu. Na aktivování okna bočního pohledu se nejprve musí umístit kamera (položka menu <Volby> <Umístit kameru> nebo tlačítko lišty symbolů "Definovat polohu kamery"). Poloha kamery by se měla zvolit co možná nejpravoúhlejší ke zkoumanému vozidlu, jelikož v opačném případě může vzniknout zkreslení.

∗ Nahrát DXF. . . :

V tomto okně je možné vybrat Název souboru DXF, který se má načíst. Kromě toho je možné v tomto okně nejprve vybrat, ke kterému vozidlu se má načítaný boční pohled přiřadit.

Pokud je během procesu načítání aktivován přepínač Vyzkoušet, přizpůsobí se vozidlo automaticky svým rozměrem zadaným rozměrům v okně Rozměry. Pokud je během načítání aktivován přepínač Boční pohledy DXF rotovat, udělá se zrcadlový obraz bočního pohledu vozidla, tedy zamění se přední a zadní část. Toto je při některých nákresech DXF nutné.

Alternativně: Nákresy DXF se na vozidlo dají nahrát i funkcí "tahej a pusť" z panelu nástrojů Explorer.

∗ Vymazat DXF. . . :

DXF pro boční pohled vybraného vozidla se vymaže.

∗ Nahrát bitovou mapu. . . :

Umožňuje přiřazení fotografie bočního pohledu.

∗ Vymazat BMP. . . : Vymaže bitovou mapu pro vybrané vozidlo.

3D zobrazení

∗ Nahrát 3D vozidlo:

Umožňuje načítat 3D modely pro 3D zobrazení. Výběr 3D vozidel je obsažený v dodávce a nacházejí se v podadresáři 3D-Dxf v adresáři PC-CRASH (. ./Programme/Gemeinsame Da- teien/PCCrash/3DDxf) v podadresářích: DirectX, FCE, IDF a X61. Tyto 3D objekty jsou však relevantní jen pro 3D zobrazení. Náhledové okno zobrazuje při mnohých souborech už vypočítaný 3D pohled modelu vozidla. Při použití souborů .dff můžete položkou menu "Soubor" – "3D zobrazení" – "Vlastnosti" zapínat, resp. vypínat jednotlivé součásti.

Alternativně: 3D vozidla se dají nahrát i funkcí "tahej a pusť" z panelu nástrojů Explorer. Kromě toho máte k dispozici alternativu - použít animované 3D objekty, např. jdoucí chodec (3DDxf/DirectX/Human/People Animated).

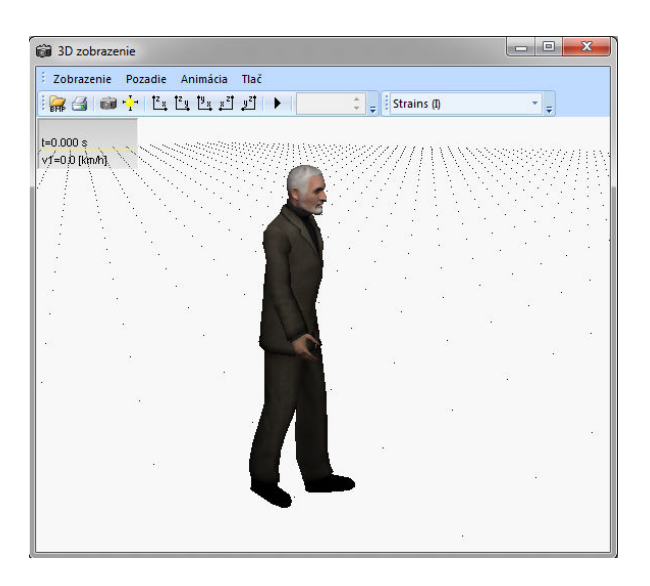

#### ∗ Uložit 3D vozidlo:

Program PC-Crash dokáže načítané 3D vozidla ukládat jako soubory DXF nebo VRML a takto je exportovat pro použití v j iných programech.

#### ∗ Vymazat 3D vozidlo:

Přiřazení 3D souboru pro vybrané vozidlo se zruší.

• Nový

Pokud není pro vozidlo dostupný žádný nákres, můžete příkazem "Neu" (nový) vytvořit pravoúhelník s korektní velikostí vozidla a stejným postupem dodatečně vygenerovat deformovaný půdorys pravoúhelníku.

• Kopírovat

Pomocí tohoto příkazu se právě vybraný obrys vozidla zkopíruje a pod ruhé se vloží do seznamu.

• Vymazat

Tímto příkazem se aktuálně vybraný obrys vozidla vymaže ze seznamu.

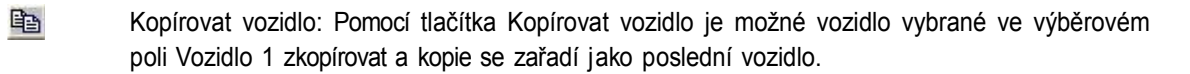

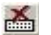

Vymazat vozidlo: Pomocí tlačítka Vymazat vozidlo je možné vozidlo vybrané ve výběrovém poli Vozidlo 1 vymazat a vozidla se znovu uspořádají. Tato položka menu umožňuje vymazání všech vozidel jednotlivě.

### 1.13.3 Údaje vozidel

Okno, které se otevře, obsahuje všechny specifické údaje vozidel, které můžete měnit a upravovat. Pokud se příslušné vozidlo nenachází v počáteční poloze, zobrazí se jen hodnoty, ale nemůžete je měnit ani upravovat.

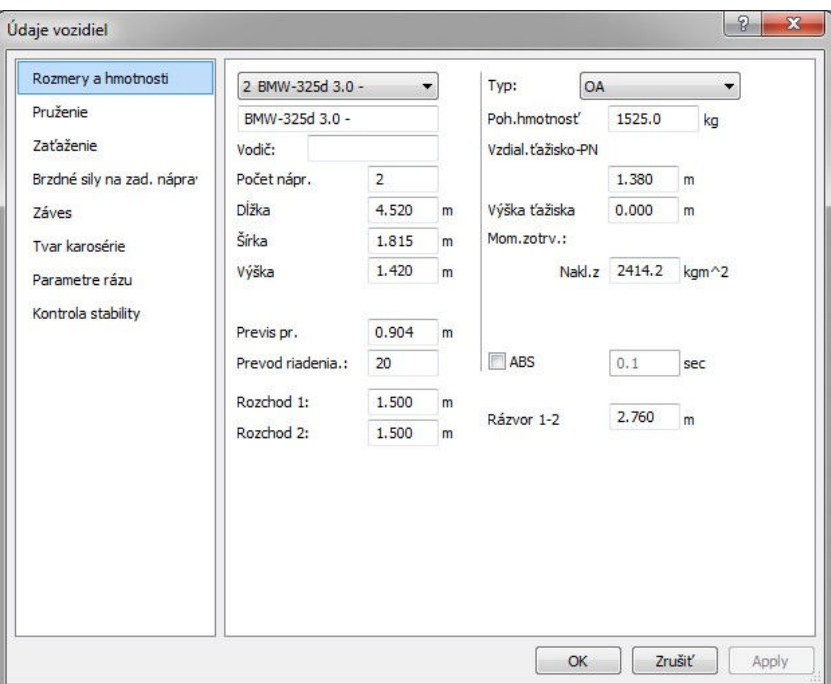

• Rozměry a hmotnosti

Okno na definici geometrických rozměrů vozidel a také hmotností a momentů setrvačnosti.

#### Výběr vozidla

Seznam pro výběr vozidla, označení aktuálního vozidla se zobrazuje v okně pod ním, dá se měnit i individuálně.

#### Řidič

Jméno řidiče vozidla. Toto jméno se zobrazí spolu s typem vozidla ve všech oknech a také se vytiskne při tisku na tiskárně.

#### Počet náprav

Pomocí této volby je možné definovat počet náprav vozidla. Platné jsou hodnoty do 5 náprav. V případě vozidla s méně než 5 nápravami se vypnou rozvory ostatních náprav a také jejich rozchody.

Délka Celková délka vozidla v metrech. Šířka Šířka vozidla v metrech.

Výška Výška vozidla v metrech.

Převis vpředu Délka převisu měřená od středu kol až po nárazník.

#### Rozchod

Tímto můžete individuálně pro každou nápravu stanovit její šířku. Rozměr v metrech se vztahuje na vzdálenost od jednoho středu kola ke druhému.

#### Rozvor

Pomocí těchto parametrů je možné definovat vzdálenosti mezi nápravami 1 a 2, a jsou-li přítomny, tak i mezi dalšími nápravami. Vstupní údaje jsou pokaždé v metrech.

#### Typ

Specifikace typu vozidla. V závislosti od toho, co zadáte, může program změnit zobrazení obrysu a také i výpočet momentu setrvačnosti.

Možné volby jsou:

- ∗ Osobní vozidlo,
- ∗ Nákladní vozidlo,
- ∗ Zeď,
- ∗ Strom,
- ∗ Motocykl,
- ∗ Přívěs neřízený,
- ∗ Přívěs rízený,
- ∗ Návěs,
- ∗ Posádka,
- ∗ Tramvaj,
- ∗ Zátěž.

Pohotovostní hmotnost Hmotnost příslušného vozidla. Zadává se v kilogramech.

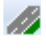

Aktivováním tlačítka "Vytvořit 3D silniční objekt. . . " se objeví okno "3D objekt silnice". Toto okno obsahuje 4 záložky:

#### 1.14 3D objekt cesty

#### 1.14.1 Všeobecně

Celková délka, Šířka vozovky, Rozlišení délky:

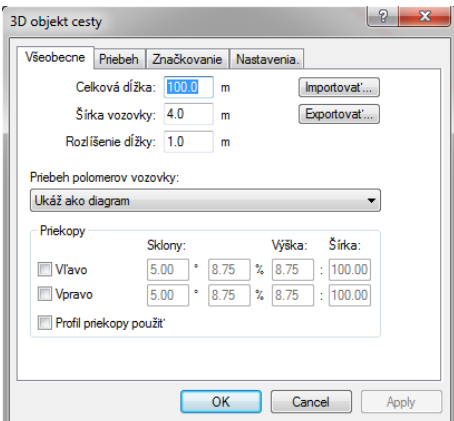

V tomto okně se definuje celková délka úseku cesty, šířka vozovky a rozlišení délky. Při nastavení rozlišení délky nad úroveň standardní hodnoty bude výsledkem sice kratší doba obnovení obrazovky, ale dojde ke zvýšení míry výškových chyb při změnách sklonu.

Je možné definovat "Průběh poloměrů vozovky":

∗ Ukaž j ako diagram: V záložce "Průběh" pod položkou "Poloměr cesty" je možné graf myší odpovídajícím způsobem nastavit.

- ∗ Rovný úsek
- ∗ Použít body stop: Průběh cesty se přizpůsobí stopě zadané pod položkou <Dynamika> <Definovat body> .

#### Příkopy

Příkopy je možné zadat buď s konstantním sklonem, zvlášť pro levý a pravý okraj vozovky, nebo je možné je zadat myší jako profil příkopy (aktivujte Profil příkopy použít) v záložce "Průběh" pod položkou "Úhel příkopy".

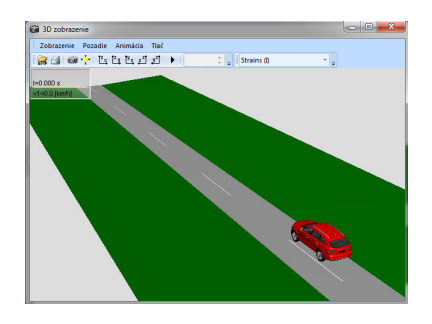

#### Importovat

Na tomto místě můžete nahrávat uložené 3D silniční úseky. 3D nákres musí obsahovat všechny potřebné plochy ve formě trojhranných polygonů s vektory normálně orientovanými nahoru. Tyto nákresy můžou být buď předem vytvořené v programu PC-Crash (triangulací) a následně uložené funkcí "Exportovat", nebo můžou pocházet i z 3D kreslících programů, jako např. AutoCad (s trojhrannými polygony mezi body).

� Pokud byste 3D nákres importovali položkou menu <Data> <Importovat> – nákres DXF, vozidla by nerozpoznali 3D povrch. Někdy je výhodné nahrát 3D nákres prostředí 2-krát, jednou j ako 3D silniční objekt a jednou jako 3D nákres. Do 3D nákresu můžete dolpnit silniční značení, přechody pro chodce a rostliny, což ale není v h o d n é p r o transformaci na 3D silniční objekt. V takovém případě deaktivujte v možnostech zobrazení zobrazení sklonu polygonu, čímž dosáhnete větší míry zviditelnění 3D nákresu, vozidla se však pohybují po 3D silničním úseku.

Exportovat: Tato položka umožňuje uložení vytvořených 3D objektů na pozdější použití.

V režimu úprav ( $\overrightarrow{X}$ ) můžete zobrazení okna kdykoli aktivovat dvojklikem na čáru silničního úseku.

### 1.14.2 Průběh

V této záložce máte možnost zadat průběh příkopy formou grafu. Kliknutím levým tlačítkem myši na odpovídající body, se tyto body přesouvají při stisknutém tlačítku myši. V okně "Rozlišení diagramu" je možné zadat požadované rozlišení. Dvojitým kliknutím na čáru se aktivuje okno "Změnit data objektu", ve kterém je možné jednotlivé body (v závislosti od rozlišení diagramu) zadávat numericky (buď prostřednictvím hodnoty y, nebo prostřednictvím stoupání)

Úhel příkopy:

∗ Pokud je v okně "Všeobecné" označeno zaškrtávací políčko "Použít profil příkopy", můžete definovat příčné sklony příkopy:

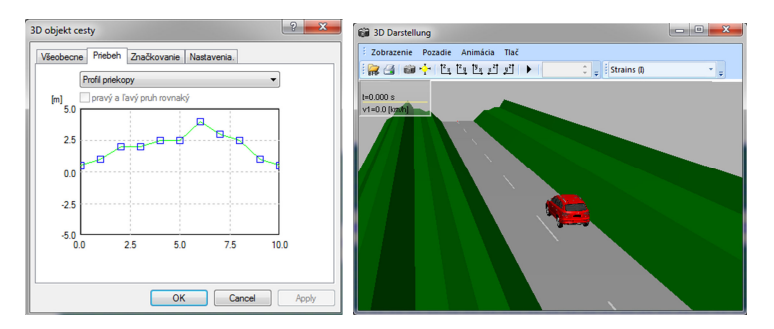

∗ Pokud není v okně "Všeobecné" označeno zaškrtávací políčko "Profil příkopy použít", můžete přednastavit úhel příkopy. Buď samostatně pro každou stranu, nebo symetricky pro obě strany– aktivováním položky "levý a pravý jízdní pruh identický":

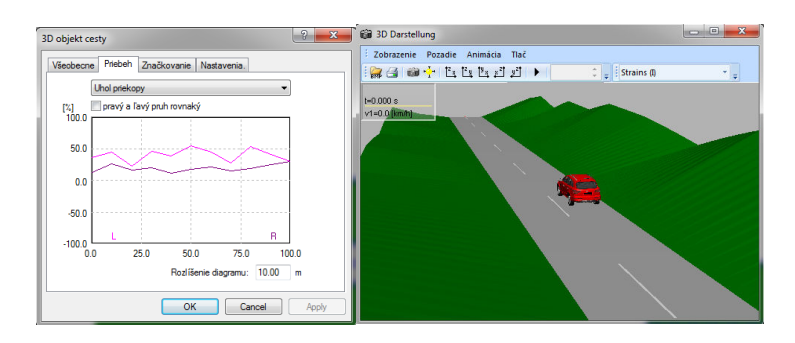

Šířka vozovky

Na tomto místě můžete formou konkávních a konvexních tvarů měnit šířku vozovky a to buďsymetricky, nebo samostatně pro levou a pravou stranu.

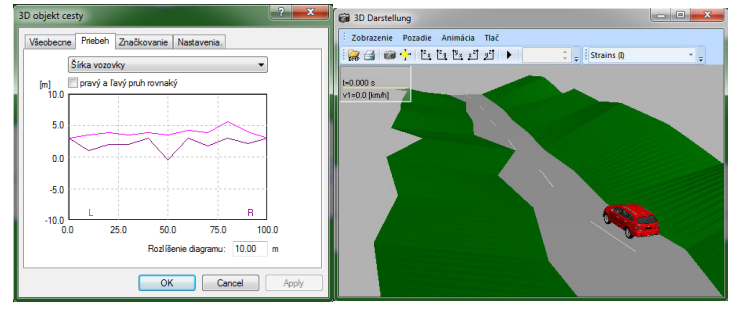

Výškový průběh Změní sklon vozovky v podélném směru.

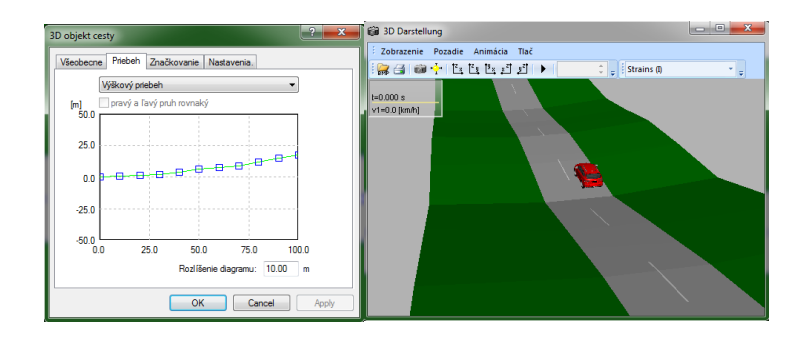

Příčný sklon

Ovlivňuje sklon vozovky v příčném směru a to buď symetricky pro obě strany, nebo samostatně pro každou stranu.

Poloměr vozovky: Tato možnost je dostupná jen v případě, když v okně "Všeobecné" neaktivujete možnost "Přímý úsek".

� Pokud už není vozidlo viditelné v 3D okně kvůli změnám sklonu, můžete ho přesunout tlačítkem se symbolem odtahového auta znovu na povrch vozovky.

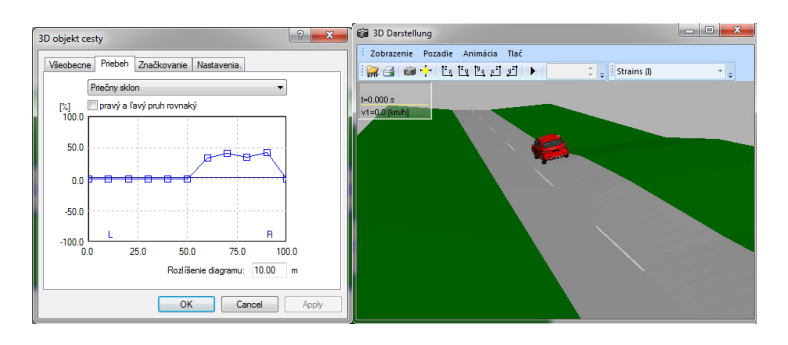

#### 1.14.3 Značkování

V této záložce se definuje Počet jízdních pruhů. Je možné definovat šířku levého a pravého okraje a také i jízdního pruhu, a mezi jednotlivými úseky můžete vložit vodorovné značení:

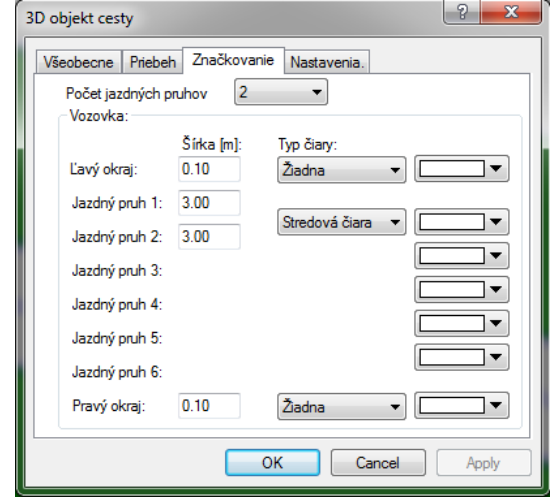

Barvu jednotlivých prvků vodorovného značení vozovky je možné zadat individuálně pomocí výběrového panelu na pravém okraji okna.

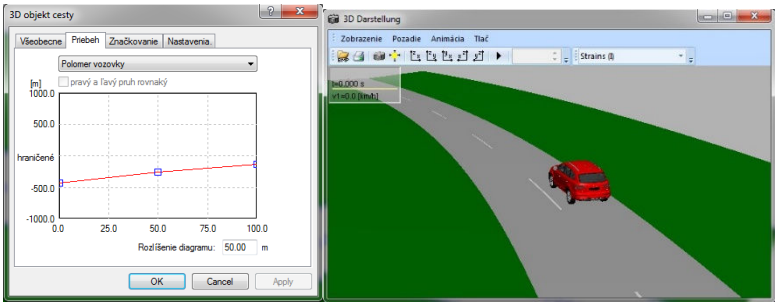

#### 1.14.4 Nastavení

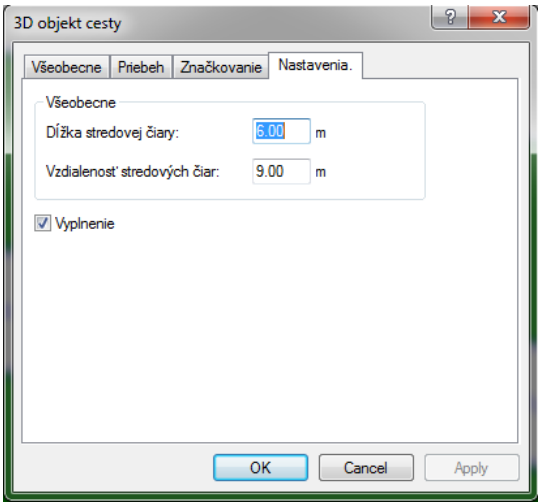

V této záložce se stanovuje Délka středové čáry a Vzdálenost středových čar. Volba "Vyplnit plochy" se vztahuje na grafické zobrazení úseku cesty.

 $\diamond$  Pokud chcete změnit už vytvořený úsek cesty, neklikejte znovu na tlačítko. Výsledkem by bylo vložení nového úseku cesty. Namísto toho stiskněte, prosím, tlačítko pro úpravy' se a dvojklikem na cestu znovu otevřete okno "3D silniční objekt". Po vytvoření dalšího silničního objektu ho můžete napojit na první.

Označte druhý vytvořený silniční objekt a myší ho potáhněte na konec prvního silničního objektu.

Funkce "Snap" se postará o jejich spojení.

#### 1.15 Pohybovat/otáčet vozidlem

学 Program PC-CRASH nabízí jednoduchou a rychlou možnost na umístění jednotlivých vozidel.

Po kliknutí na tuto položku menu se vozidlo zachytí za těžiště (kroužek) a se stisknutým levým tlačítkem myši se přesune na požadovanou pozici. Když se vozidlo zachytí v okruhu 1 - 2 metrů od těžiště (např. za roh vozidla), je možné vozidlem otáčet okolo jeho těžiště.

Při soupravách s přívěsy se počáteční podmínky obou vozidel soupravy automaticky přizpůsobují.

 $\diamond$  Přesouvat je možné jen vozidla, která se nacházejí v počáteční poloze.

# 1.16 Ulož

Tato záložka umožňuje

- aktivování nebo deaktivování funkce "Vrať poslední krok" na liště symbolů'
- zadání počtu kroků, které je možné vrátit.
- Automatické ukládání

Toto nastavení se týká časového intervalu, resp. deaktivování automatického ukládání.

PC-CRASH ukládá všechny kroky během jedné seance automaticky do pracovního souboru. Pokud je v položce menu <Volba> <Nastavení> <Ulož> aktivována možnost "tak se tento soubor překopíruje v pravidelných intervalech do souboru projektu: RECOVER.PRO. Pokud dojde ke zhroucení programu, tak se při dalším startu programu otevře okno s otázkou, zda sa má znovu načíst poslední projekt, nebo zda se začne s novým projektem.

圴

� Pokud je otevřených více oken programu PC-Crash současně, doporučuje se vypnutí automatického ukládání, protože soubory typu RECOVER (na obnovení) se ukládají do stejného adresáře a přitom by mohli vznikat problémy.

#### 1.17 Náhled

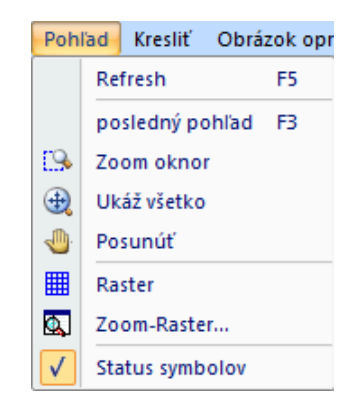

### 1.17.1 Refresh F5

Vykoná se překreslení celého zobrazení podle aktuálních nastavení pro obnovení zobrazení (Refresh).

### 1.17.2 Poslední pozice F3

Naposledy použitý výřez obrazovky se nastaví znovu a celá obrazovka se opět překreslí v souladu s aktuálním nastavením obnovení obrazovky.

#### 1.17.3 Okno Zoom

#### ES (zvětšit výřez)

Tato položka menu umožňuje zvětšit určitý výřez kreslící plochy. Klikněte na nějaký bod na obrazovce, držte stisknuté levé tlačítko myši a nakreslete obdélník. Po puštění tlačítka myši se automaticky vypočítá faktor pro zoom a nový výřez se zobrazí tak, aby zaplnil celou obrazovku.

Z toho vyplývající měřítko se aktualizuje ve všech oknech a je možné ho najít a změnit ve stavovém řádku.

#### 1.17.4 Ukaž všechno

 $\bigoplus$  (maximalizovat)

Automatické přizpůsobení faktoru pro zoom. PC-CRASH zabezpečí, aby byly viditelné všechny aktivované položky obsahu obnovování obrazovky (včetně bitové mapy a obrázků DXF). Z toho vyplývající měřítko se zobrazí ve stavovém řádku.

### 1.17.5 Pohybovat

#### $\sqrt{\frac{m}{\sqrt{m}}}$  (Pohybuj kreslící rovinu)

Stanovení nové polohy středu obrazovky. Kliknutím levým tlačítkem myši se v kreslící rovině označí nějaký bod, tlačítko se drží stisknuté a tento bod se posune. O takto definovanou vzdálenost se n yn í posune celý obrázek. Skutečné souřadnice všech poloh vozidel přitom zůstanou nezměněné. Na ukončení tohoto režimu musíte deaktivovat menu, resp. tlačítko.

#### 1.17.6 Rastr

#### $\mathbf{H}$  (Nakreslit rastr)

Prostřednictvím této položky menu je možné pod okno PC-CRASH podložit rastr.Hustotu tohoto bodového rastru je možné nastavit pod položkou menu <Náhled> <Zoom-rastr>. Kromě toho existuje možnost použít čárový rastr <Náhled> <Zoom-rastr> Čárový rastr kresli

#### 1.17.7 Zoom-Rastr

#### $\overline{\mathbb{Q}}$  (faktor zvětšení rastru)

Tato položka menu slouží na nastavení pozadí v 2D okně.

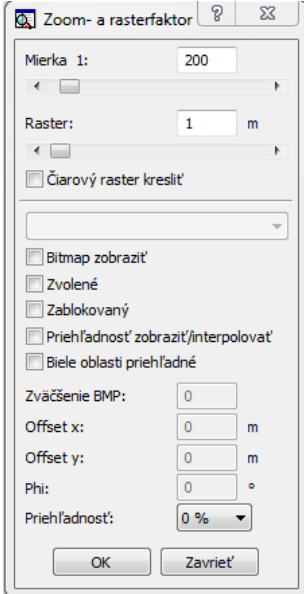

Zadávání faktoru pro Zoom a pro Rastr je možné buď pomocí posuvníku nebo číselně.

• Měřítko

Zde se určuje měřítko kreslící plochy. Po spuštění programu je předdefinované měřítko 1:200. Měřítko se zobrazuje i ve stavovém řádku.

- � Zadané měřítko je obecně platné jen pro vyhotovení výtisu, velikost zobrazení na monitoru závisí jednak na velikosti monitoru, jednak i na rozlišení grafické záložky. V případě, že měřítko výtisku není správné, je to obvykle způsobené tím, že zvolený ovladač tiskárny se nehodí k nainstalované tiskárně.
	- Rastr

Stanovení kroku při kreslení rastru (jen ve spojení se zapnutou položkou menu <Volba> <Rastr>

Po startu programu je hustota rastru nastavená na 5 metrů.

- Kreslit čárový rastr Umožňuje zvolit čárový nebo bodový rastr. Rastr se ale zobrazí až po aktivaci <Volba> <Rastr>.
- Kreslit bitovou mapu

Pomocí této volby je možné stanovit s a m o st a t n ě pro každou nahranou bitovou mapu, jestli se má zobrazit. Takto je možné pod simulaci podložit více rozličných variant schémat situace bez toho, aniž by byly všechny současně i zobrazeny. Výběrové okno kromě toho poskytuje možnost na samostatný výběr bitových map.

- Zablokovaná "Zablokovaná" znamená, že bitovou mapu nemůžete vybírat a teda ani přesouvat nebo mazat.
- Zobrazit transparentně Při aktivování této položky můžete nastavit přesnou transparentnost (v krocích po 5 %, na konci okna) pro bitovou mapu. Tlačítka pro transparentnost na panelu nástrojů "Bitová mapa" umožňují jen hrubé nastavení.
- Bílé sekce transparentně Při aktivování této položky se všechny bílé plochy bitové mapy zobrazí transparentně.
- Zvětšení BMP Stanovení zvětšení bitové mapy. Správný faktor se nejlépe určí pomocí položky menu <Bitmap nastavit>.
- Offset x Posune aktivní bitovou mapu o ofset v směru x.
- Offset y Posune aktivní bitovou mapu o ofset v směru y.
- Phi Otočí aktivní bitovou mapu o úhel Phi (pozitivní otáčení je proti směru hodinových ručiček). .

#### 1.18 Stavový řádek

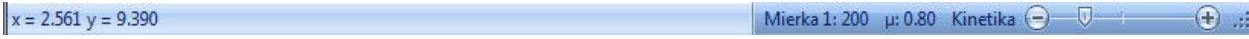

Ve stavovém řádku (otevření nebo zavření prostřednictvím položky menu <náhled> <stavový řádek>) se zobrazují rozličné informace určené uživateli. V levé časti se průběžně zobrazují souřadnice, na kterých je právě umístěná myš.

#### 1.19 Kreslit

Program PC-CRASH nabízí možnost doplnit získané simulace obrázkem a popsat je. Na tento účel byl do programu integrován vlastní kreslící program.

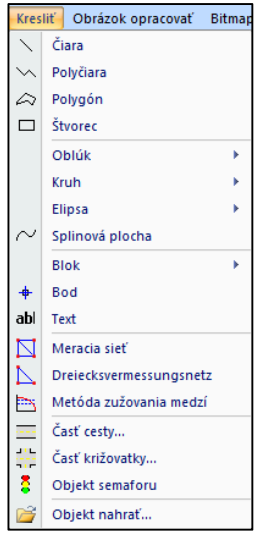

# 1.19.1 Čára

 (kreslit čáru) Po kliknutí na toto tlačítko můžete nakreslit čáru libovolné délky a libovolného směru. Označte počáteční bod čáry a se stisknutým levým tlačítkem myši natáhněte čáru. Když při kreslení čáry současně stisknete klávesu Shift (), úhel čáry bude vždy 0, 45 nebo 90 stupňů.

� Alternativní vložení: Po aktivování kreslícího programu stisknutím tlačítka "Kreslit čáru" můžete přesné souřadnice začátku a konce vložit i do vstupního řádku (standardně na spodním okraji obrazovky, nad stavovým řádkem). Nejprve se zobrazí počáteční bod a můžete vložit jeho souřadnice. Potom vložte souřadnice koncového bodu. Souřadnice můžete vkládat v karteziánské soustavě, tedy pomocí os x a y, nebo i současným nastavením délky a úhlu. Hodnota @ 5 < 0 bude vodorovná čára s délkou 5 metrů.

Po aktivování funkce "vybrat a posunout" a výběru čáry, ji později můžete nejen přesouvat, ale i měnit. Body se dají přesouvat samostatně. Po kliknutí myší mezi body můžete čáru přesouvat jako celek.

Po kliknutí pravým tlačítkem myši na čáru se otevře okno menu, které umožňuje vložení dalšího bodu, resp. vymazání některého z už existujících bodů. Čára se dá zachytit a zaoblit. 2 body můžete oddělit a spojit. Položka "Čáru rozdělit" umožňuje rovnoměrné rozmístění nastaveného počtu bodů na čáře.

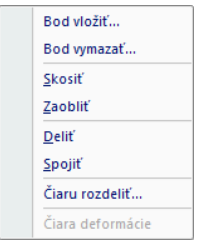

Po dvojkliku mezi 2 body se otevře okno vlastností ( tlačítko)  $\frac{1}{2}$ , ve kterém je možné pro body zadat, resp. změnit příslušné souřadnice.

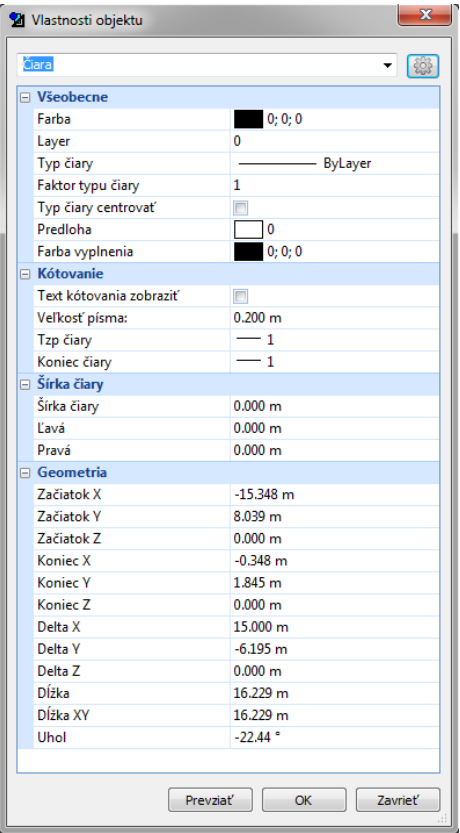

Při výběru více objektů vyberte ve výše uvedeném okně typ objektu, který chcete změnit.

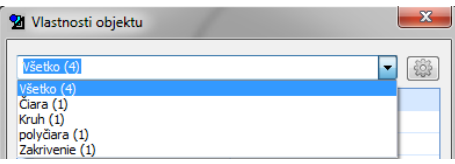

V závislosti na typu objektu můžete měnit různé parametry. V případě čáry:

- Barva
- Vrstva: Nakreslený objekt můžete přiřadit k dané vrstvě. Viz popis menu pro vlastnosti vrstev.
- Typ čáry (typ čáry): Umožňuje dodatečnou změnu typu čáry. Program je vybavený předdefinovanými typy čar: continous (plná), dash (čárkovaná), dash dot (čerchovaná), dot (tečkovaná). Můžete ale definovat i vlastní typ čáry.

Tlačítkem (vlastnosti typu čáry) můžete buď vytvořit nový typ čáry a uložit ho pod vlastním názvem, nebo změnit dostupné typy čar. Viz popis menu pro vlastnosti čar.

- Koeficient čáry
- Typ čáry centrovat
- Výplň: Můžete definovat typ výplně. Bílé pole znamená bílou výplň, černé pole označuje výplň barvou podle výběru výše.
- Zobrazit kótování: Můžete určit, jestli se má zobrazit hodnota délky čáry.
- Velikost písma: Na zlepšení viditelnosti můžete text kótování zvětšit nebo zmenšit.
- Začátek čáry "Konec čáry": Čára může mít na koncích šipku nebo svislou čáru.
- Šířka čáry: Změní tloušťku čar. Nejprve se samozřejmě zobrazí hranatá čára. Při hrubších čarách musíte nastavit výplň. Viz položka "Výplň".
- Doleva Doprava: Tažená čára se umístí vlevo nebo vpravo od původní čáry.
- Začátek X,Y,Z: Definuje souřadnice počátečního bodu čáry.
- Konec X,Y,Z: Definuje souřadnice konečného bodu čáry.
- Delta X,Y,Z: Definuje směrové souřadnice čáry.
- Délka: Absolutní délka čáry.
- Délka XY: Délka ve směru x-y. Při 2D zobrazení se tato hodnota shoduje s předcházejícím parametrem.
- Úhel: Směrový úhel čáry, proti směru hodinových ručiček kladný směr.

#### 1.19.2 Lomená čára

 $\sqrt{\phantom{a}}$  (lomená čára) je možné nakreslit např. lomenou čáru stávající z několika přímých úseků. Po stisknutí tohoto tlačítka je možné označit na obrazovce body, které tuto čáru popisují. Body se označí jedním kliknutím levým tlačítkem myši pro každý bod. Jedno kliknutí pravým tlačítkem myši ukončí zadávání bodů pro lomenou čáru.

� Alternativní vložení: Pomocí vstupního řádku můžete přesně definovat body. Po vložení prvního bodu se vygeneruje výzva na vložení následujícího bodu. Viz také kapitola "Kreslit čáru". Později je možné

po přepnutí na "zvolit, posunout" ve výběru nakresleného objektu, pravým tlačítkem myši další body přidávat nebo mazat. Čára se současně dá rozdělit na libovolný počet rovnoměrných segmentů. Přesnější popis najdete v kapitole "Kreslit čáru".

Změny, které můžete vykonat v rámci vlastností objektu, jsou stejně jako při alternativním způsobu kreslení čar doplněné o dodatečné možnosti:

- Vertex: Zde můžete vybírat body, pro které platí geometrie.
- Koeficient zaoblení: Tato možnost umožňuje přesné definování zaoblení rohů.
- Poloměr: Zobrazí poloměr zaoblení rohu.
- Uzavřít: Možnost na uzavření čáry a vytvoření polygonu.
- Čára průběžně
- Vyhlazení: Na zaoblení rohů lomené čáry.

#### 1.19.3 Polygon

 $\hat{\curvearrowright}$  (kreslit polygon) Tímto tlačítkem je možné také nakreslit lomenou čáru. Ta má však tu vlastnost, že se čára automaticky uzavře.

Body se označují levým tlačítkem myši. Kliknutí pravým tlačítkem myši ukončí zadávání bodů a mnohoúhelník se uzavře.

� Alternativní vložení: Pomocí vstupního řádku můžete přesně definovat body. Po vložení prvního bodu s e vygeneruje výzva na vložení násedujícího bodu. Viz také kapitola "Kreslit čáru".

Později je možné po přepnutí na "zvolit, posunout" ' a výběru nakresleného objektu měnit nebo posouvat nakreslený objekt.

#### 1.19.4 Pravoúhelník

 $\square$  (nakreslit pravoúhelník) Tímto tlačítkem nakreslíte pravoúhelník. Označte počáteční bod čáry a se stisknutým levým tlačítkem myši nakreslete pravoúhelník.

� Alternativní vložení: Pomocí vstupního řádku můžete přesně definovat body. Po vložení prvního bodu se vygeneruje výzva na vložení násedujícího bodu. Viz t a k é kapitola "Kreslit čáru".

Po přepnutí na "zvolit, posunout" ' a výběru nakresleného objektu dvojklikem nebo stisknutím

tlačítka <sup>"M</sup>il (vlastnosti objektu) můžete přesně definovat pravoúhelník. Přesnější popis okna vlastností objektu najdete v kapitole "Kreslit čáru". Kromě toho zde najdete i možnosti pro soubory textur, které sa dají připojit k pravoúhelníku.

- Soubory textur: Vložte cestu k souboru s texturou, který se má připojit k pravoúhelníku.
- Soubory textur: Umožňuje nastavení dlaždic pro texturu.
- Výška, šířka dlaždic: Umožňuje změnu počtu dlaždic úpravou jejich výšky a šířky.

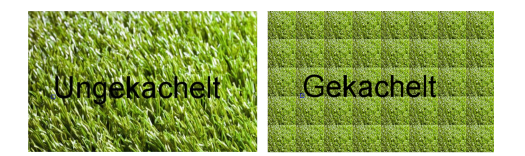

texturu upravit podle vlastních požadavků.

u, v: Na vložení souřadnic textury. Tlačítko v vpravo otevře okno editoru textur, ve kterém můžete

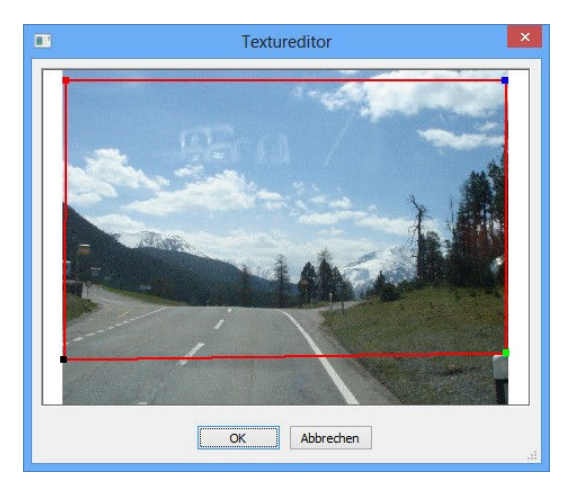

#### 1.19.5 Oblouk

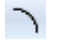

(kreslit oblouk) Umožňuje nakreslení oblouku více způsoby.

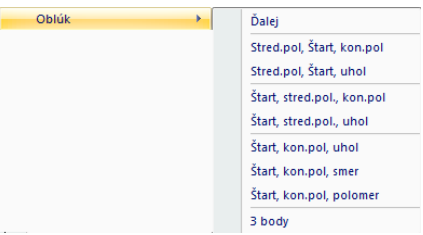

Ve vnořeném menu vyberte požadovaný způsob vkládání objektu. Vstupní parametry vložte buď klikáním levým tlačítkem myši, nebo nastavením ve vstupním řádku.

� "Pokračování oblouku" znamená, že od posledního bodu existujícího oblouku se vytvoří další oblouk.

Stejně jako při jiných nakreslených objektech můžete vlastnosti měnit přepnutím do režimu "zvolit, posunout"' \

a výběrem nakresleného objektu dvojklikem nebo stisknutím tlačítka  $\frac{1}{2}$ ili (vlastnosti objektu). Přesnější popis okna vlastností objektu najdete v kapitole "Kreslit čáru".

### 1.19.6 Kruh

 $\bigcirc$  (kreslit kruh) Umožňuje nakreslení kruhu více způsoby.

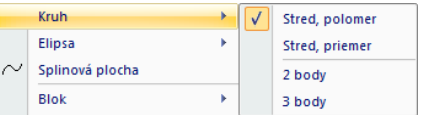

tlačítkem) myši, nebo nastavením ve vstupním řádku. Také v tomto případě můžete vlastnosti měnit přepnutím Ve vnořeném menu vyberte požadovaný způsob vkládání objektu. Vstupní parametry vložte buď klikáním levým

dorežimu vzvolit, posunout" **bola výběrem nakresleného objektu dvojklikem nebo stisknutím tlačítka** (vlastnosti objektu). Přesnější popis okna vlastností objektu najdete v kapitole Kreslit čáru. Tato položka vám kromě toho umožní zobrazení a změnu poloměru a polohy středu.

#### 1.19.7 Elipsa

Ve vnořeném menu vyberte požadovaný způsob vkládání objektu. Vstupní parametry vložte buď klikáním levým tlačítkem myši, nebo nastavením ve vstupním řádku. Pravým tlačítkem ukončíte vytváření objektu a elipsa se zobrazí na obrazovce.

Stejně jako při jiných nakreslených objektech můžete vlastnosti měnit přepnutím do režimu "zvolit, posunout"' \

a výběrem nakresleného objektu dvojklikem nebo stisknutím tlačítka  $\mathbb{R}^{\mathbb{N}}$  (vlastnosti objektu). Přesnější popis okna vlastností objektu najdete v kapitole "Kreslit čáru". Tato položka vám kromě toho umožní zobrazení a změnu poloměru a polohy středu.

#### 1.19.8 Kreslit zvlněnou čáru

- Klikněte levým tlačítkem myši na body, na kterých se má vytvořit zvlněná čára. Jedním kliknutím pravým tlačítkem myši můžete nastavit počáteční tangentu (stoupání v počátečním bodě) a opakovaným kliknutím stejným tlačítkem myši koncovou tangentu. Vytváření ukončíte závěrečným kliknutím pravým tlačítkem.
- � Alternativní vložení: Pomocí vstupního řádku můžete přesně definovat jednotlivé body na základě jejich souřadnic. Po spuštění položky menu nebo stisknutí tlačítka na lište nástrojů můžete vložit nejprve počáteční bod a potom "následující bod" atd. Stejně jako při jiných nakreslených objektech jsou souřadnice x a y oddělené středníkem a stisknutím klávesy Shift se přesunete na nastavení dalšího

bodu. Pokud si už nepřejete žádný další bod, stiskněte klávesu Ctrl. Následně můžete nastavit počáteční a také koncovou tangentu.

Stisknutím tlačítka **dosáhnete výběru objektu a můžete ho přesouvat nebo měnit.** Po kliknutí pravým tlačítkem na zvlněnou čáru se zobrazí rozbalovací okno, které umožňuje přídávání nebo mazání bodů, úpravu tangent a zpřesnění vložených parametrů.

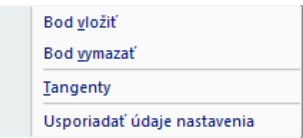

Po výběru položky menu "Zpřesnit parametry úprav" můžete změnit vzhled křivky. Jednoduše posuňte myší zobrazené kontrolní body. Opakovaným kliknutím pravým tlačítkem myši na čáru otevřete rozbalovací okno, které umožňuje vkládání nebo mazání kontrolních bodů. Položka "Zjemnit" slouží na automatické vložení dodatečných bodů.

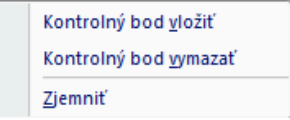

Po stisknutí tlačítka **a** a dvojkliku na čáru se otevře okno vlastností objektu ( **a )**. Podrobný popis najdete také na straně 317.

- Přídavné vlastnosti pro zvlněnou čáru v tomto okně:
- Souřadnice kontrolních bodů
- Souřadnice bodů vyhlazení
- Uzavřít
- Dvojrozměrné
- Počáteční tangenta
- Souřadnice koncové tangenty
- Tolerance vyhlazení

#### 1.19.9 Blok

۱Œ.

#### Vytvořit blok:

Často používané objekty můžete sdružovat do bloků. Potom je můžete vkládat libovolně často. Bloky se dají definovat i pro DXF nákresy vozidel. Do bloku můžete např. sdružit kolo nebo jiné konstrukční skupiny. Současně můžete změnit jejich barvu a následně je vkládat libovolně často. Na rozdíl od normálního spojování do skupin se prvky dají pomocí definice bloků sdružovat ve více rovinách. Takovému bloku můžete potom přiřadit název. DXF nákresy vozidel, které byly původně sdružené do bloků, se vkládají jako bloky. Neplatí to ale v případě, že aktivujete položku menu <Data> <Základní nastavení> "Rozdělit bloky při importu DXF".

Postup:

- Nahrajte DXF nákres vozidla. Jestli se importuje jako blok, rozdělte ho stisknutím tlačítka \* (rozdělit sdružený objekt). Viz také strana 382.
- Označte v nákresu požadované prvky a stiskněte tlačítko $\boxed{2}$  (vytvořit blok). Otevře se okno "Definovat blok".

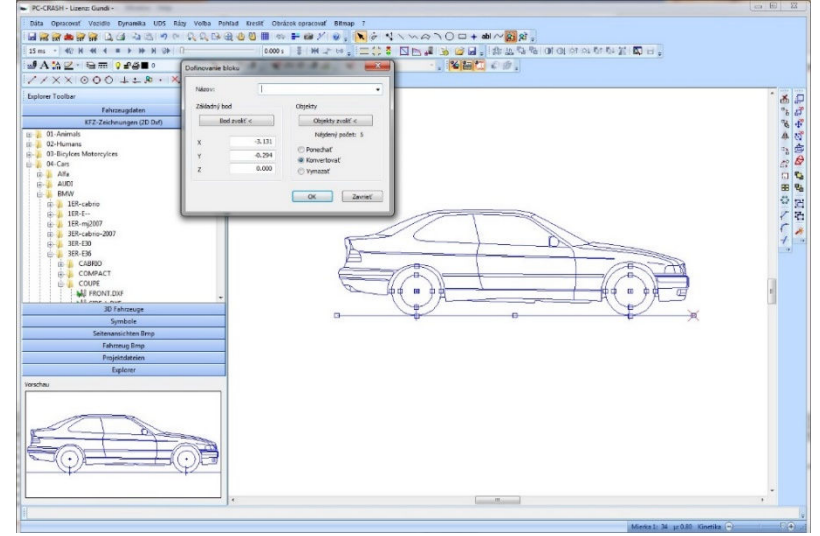

#### Název:

Vložte název pro blok.

#### Základní bod:

Pokud si přejete, můžete si vybrat pro blok základní bod a to buď vložením souřadnic, nebo stisknutím tlačítka "Vybrat bod", přičemž sice dojde k zavření okna, ale po kliknutí levým tlačítkem se opět automaticky otevře. Základní se označí červeným symbolem "X".

#### Objekty:

Po stisknutí tlačítka "Objektu" můžete znovu vybírat objekty v nákresu. Okno se samozřejmě zavře, ale dá se opět otevřít tlačítkem "Vstup". Jestli j ste objekty vybrali už předtím, není tento úkon potřebný. Zobrazí se počet přiřazených objektů. Pod počtem jsou dostupné 3 možnosti, které určují, jak bude

blok manipulovat s definovanými díly.

- ∗ Zachovat: Zachová individuální objekty v nákresu po definování bloku.
- ∗ Konvertovat: Objekty nákresu nahradí referenci bloku, to znamená, že originální objekty se nahradí.
- ∗ Vymazat: Odstraní originální objekty z nákresu.

Po stisknutí tlačítka "OK" je blok definovaný.

- � Všechny změny vykonané v referenčním bloku platí i v případě, že jsou připojené do nákresu vícekrát. Pro tento účel jsou označené a definované pod stejným názvem (např. ve všech změna barvy vozidel vložených formou bloku).
- � Už definovaný blok musíte před jeho uložením s novými vlastnostmi (např. barva) pod stejným názvem nejprve rozdělit.

#### ূঞ্চ Vložit blok:

Toto tlačítko umožňuje libovolný počet vložení předtím definovaného bloku do nákresu. Je to účelné např. na vkládání nákresu vozidla DXF na více míst v náčrtu. Otevře se okno "Vložit":

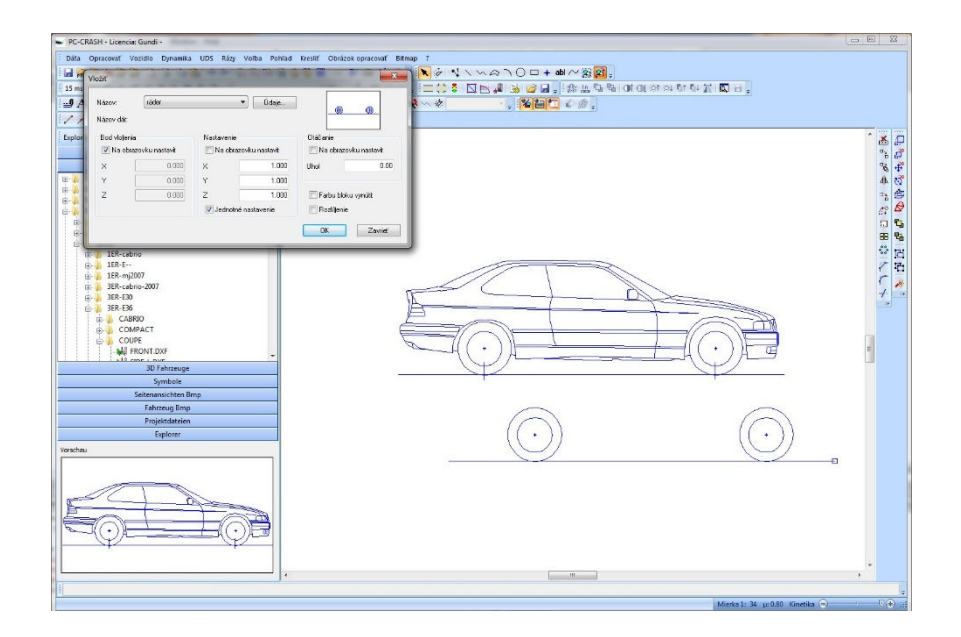

- Název: Na výběr bloku, který se má vložit. Dostupné jsou jen bloky, které byly už vytvořené v aktuálním projektu PC-Crash.
- Soubor: Tlačítko na import libovolného nákresu DXF z adresáře formou bloku. Název souboru (bez přípony) se použije jako název bloku.
- Bod vložení: Dá se zadat zaškrtávacím políčkem V Určený na obrazovce, levým tlačítkem myši nebo pomocí souřadnic.
- Škálování: Pokud si přejete, můžete při importu zadat koeficient škálování buď levým tlačítkem myši (zaškrtávacím políčkem  $\overline{V}$  "Určený na obrazovce" nebo v polích x, y a z).
- Jednotné škálování: Koeficient škálování x, y a z je stejný.
- Otočení: Blok se dá importovat s otočením a to buď s předem určeným úhlem, nebo se otočení určí myší na obrazovce.
- Rozdělit: pokud je aktivována tato možnost, vloží se kopie všech prvků vždy do první roviny bloku (namísto reference bloku).

### 1.19.10 Bod

<del>†</del><br>Toto menu je určené na vytváření bodů. Po aktivování tohoto menu klikněte levým tlačítkem myši na místo na pracovní ploše. Zobrazí se bod. Vlastnosti bodu můžete měnit přepnutím do režimu "zvolit, posunout"' a výběrem nakresleného objektu dvojklikem nebo stisknutím tlačítka (vlastnosti

objektu). Přesnější popis okna vlastností objektu najdete v kapitole "Kreslit čáru". Kromě toho můžete měnit tvar bodu (kruh, kříž, trojúhelník . . . ) a také jeho velikost.

### 1.19.11 Text

abl Toto menu umožňuje popisování náčrtů programu PC-Crash. Po aktivování klikněte levým tlačítkem myši na místo na pracovní ploše, na kterém se má text zobrazit. Vlastnosti písma můžete měnit přepnutím

do režimu "zvolit, posunout" a výběrem napsaného textu dvojklikem nebo stisknutím tlačítka ne (vlastnosti objektu). Přesnější popis okna vlastností objektu najdete v kapitole "Kreslit čáru". Toto okno kromě toho umožňuje změnu typu písma a jeho zarovnání.

Další možnost, jak text změnit, je vybrat text a následně stisknout tlačítko  $\vert A \vert$ . Otevře se následující okno:

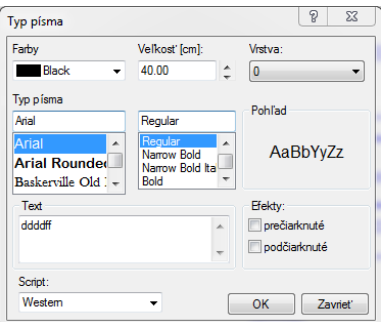

Toto dialogové okno umožňuje měnit barvu textu, velikost textu a také i obsah textu. Takto je v tomto okně možné zadávat i víceřádkové texty.

Pomocí tohoto okna se také dá označený text přeřadit do jiné vrstvy.

#### 1.19.12 Síť měření

Ø

(síť měření): Umožňuje definici čtyřbodové geodetické sítě. Volbou této položky menu se načítá čtyřbodová geodetická síť. Po přepnutí do režimu "zvolit, posunout" **a** výběru sítě měření dvojklikem nebo stisknutím tlačítka (vlastnosti objektu) se otevře okno "Síť měření".

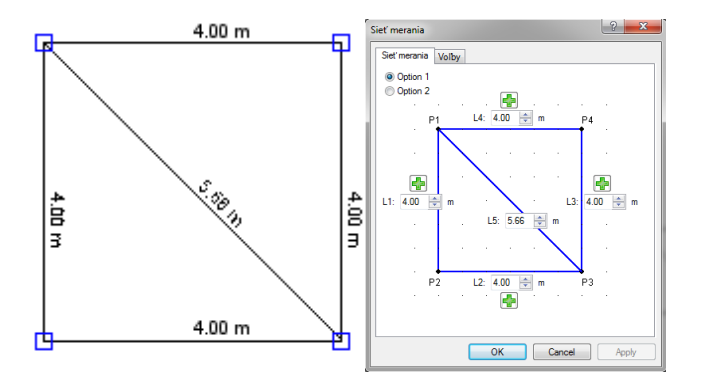

V okně "Síť měření" se definují délky stran geodetické sítě. Pomocí Option 1, resp. Option 2 se určí poloha uhlopříčky. Pomocí Važit se připojí nová geodetická síť a sice vždy na tu čáru, na které bylo aktivováno tlačítko Vložit. Délka L1 nové sítě je už předdefinovaná.

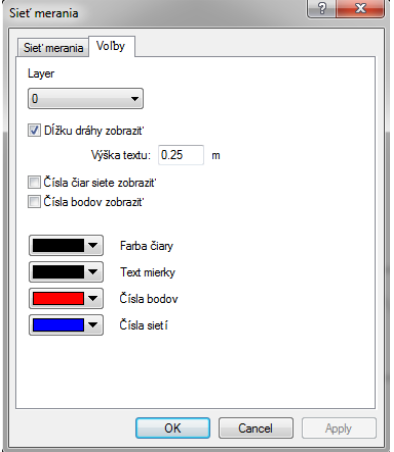

V okně "Síť měření - Volby" se definuje, zda se mají zobrazovat délky stran. Kromě toho je tu možné zadat výšku textu. K dispozici jsou další volby pro Zobrazit čísla buněk sítě a Zobrazit čísla bodů.

# 1.19.13 Úsek cesty

 (vytvořit silniční objekt) Touto položkou menu můžete vytvářet různé silniční objekty jako jsou zatáčky, přímé úseky a křižovatky. Dají se zobrazit nejen plošně, ale i formou čárové grafiky. Současně můžete vzájemně sdružovat více prvků.

• Cesta, chodník

Nejprve v této záložce zvolte, zda se jedná a přímý úsek cesty nebo o zatáčku (aktivací nebo deaktivací "rovný úsek"). Potom je možné zadat požadovanou délku a poloměr. Podle potřeby je možné definovat i chodník.

• Šířka jízdních pruhů

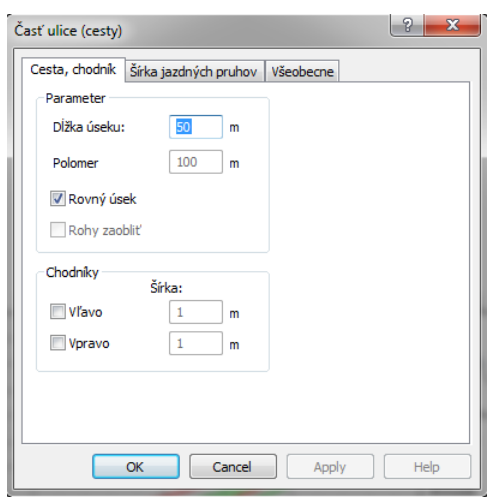

V této záložce se zadá počet jízdních pruhů.

Pro jízdní pruhy je možné zadat šířky a značení vozovky. Dále máte možnost definovat různé barvy pro jednotlivé značení vozovky.

• Všeobecné

Zde se definuje zobrazení úseku vozovky (vyplnění ploch nebo zobrazení čárové grafiky). Také je možné nastavit barvu cesty, chodníku a značení vozovky. Barvu značení vozovky je kromě toho možné zadat individuálně v záložce Šířka cesty, Šířka jízdních pruhů. Délku středové čáry a vzdálenost mezi dvěma středovými čarami je také možné definovat v záložce Všeobecné.

Po stisknutí tlačítka "Apply" (převzít) se prvek vykreslí na obrazovce a po stisknutí tlačítka "OK" se prvek přebere a vstupní okno sa zavře.

Po přepnutí do režimu "zvolit, posunout" **a výběru úseku cesty dvojklikem na některý z** okrajů úseku cesty můžete okno znovu otevřít a vykonat úpravy úseku cesty. Všechny prvky jsou sdružené. Po posunutí konce prvku na připojovací část jiného prvku se vykoná automatická úprava posouvaného prvku. Automatická úprava se však netýká šířky.

### 1.19.14 Křižovatka

(Objekt křižovatky zobrazit). Touto položkou menu vložíte křižovatku nebo kruhový objezd.

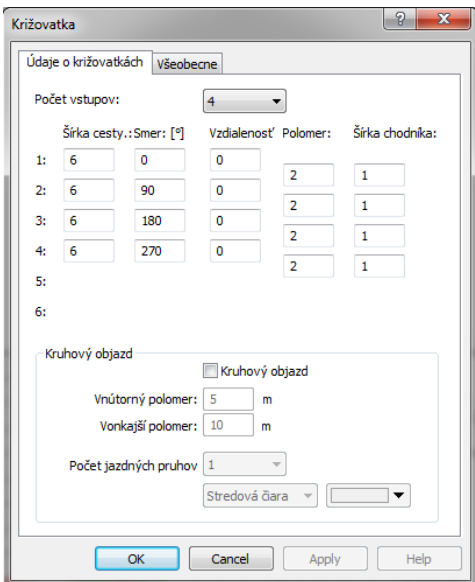

Údaje o křižovatkách: V této záložce nejprve nastavte

- Počet vstupů, potom můžete pro každý vstup určit
- Šířku cesty,
- Směr,
- Posunutí (odchylka od středového bodu),
- Poloměr vyústění a
- Šířku chodníků.
- Kruhový objezd Pokud je aktivovaná tato možnost, zobrazí se nakreslený objekt jako kruhový objezd. V tomto případě musíte uvést ješte vnější a vnitřní poloměr a také i počet jízdních pruhů.

Všeobecné: Pro nastavení, zda se má křižovatka zobrazit s vyplněnými plochami nebo j ako čárová grafika. Na tomto místě nastavíte barvy cest, chodníku a značení, také i délku a vzdálenost středových čar a vzdálenost mezi nimi.

#### 1.19.15 Semafor

 (vložit semafor) Tato položka menu slouží na vytvoření semaforu při současném definování plánu fází. Po aktivování položky menu klikněte levým tlačítkem myši na místo na pracovní ploše, kde se má semafor

vytvořit. Po přepnutí do režimu "zvolit, posunout"' a výběru semaforu dvojklikem nebo stisknutím

tlačítka  $\overline{\cdot}$ in (vlastnosti objektu) se otevře okno s vlastnostmi objektu. Pokud budete chtít semafor zvětšit, klikněte na některý z různých bodů semaforu a tahejte ho pryč od nakresleného objektu. Při potřebě posunutí semaforu klikněte na některou z hraničních čar. Přesnější popis okna vlastností objektu najdete v kapitole "Kreslit čáru".

V 3D okně se zobrazí nejen semafor na podkladu, ale také ve výšce 2,5 m (vzdálenost měřená od středu). Sloup se dá vytvořit buď extrudováním kruhu, nebo připojit z panelu nástrojů Explorer/3D vozidla/DirectX/Misc/Pole/Pole s výškou 2,5 m nebo 3 m.

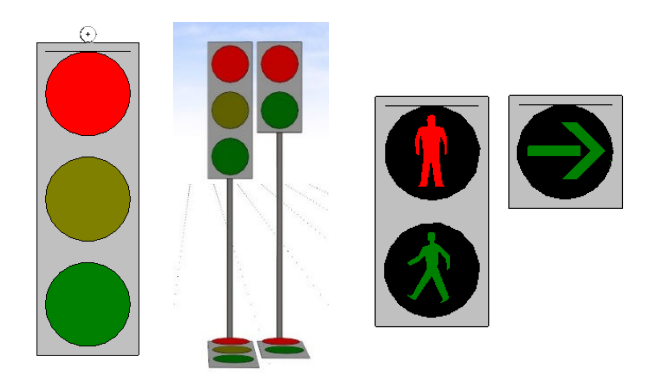

Aby se sloup semaforu zobrazil v 3D okně na správném místě, musíte ho v 2D okně umístit vždy na horním konci semaforu.

V položce "symboly" na panelu nástrojů Explorer najdete šablony pro semafory pro chodce a také směrové šipky, např. pro semafor na odbočení doleva.

Přetáhněte je funkcí "tahej a pusť" na 2D pracovní plochu. Semafor se vloží. V 3D okně jsou viditelné jen na podkladu.

### 1.19.16 Nahrát objekt

(nahrát objekt). Pomocí tohoto nástroje se do obrázku dá vložit objekt ze souboru \*.DXF \*.IDF nebo \*.WRL. Považuje se za komplexní objekt a dá se posouvat a měnit jako jednotka. Objekt se vždy vloží do středu aktuálního náhledu.

# 1.20 Úprava nákresu

Tato položka menu umožňuje úpravy už vytvořených nákresů.

#### 1.20.1 Zvolit – posunout

\* (zvolit, posunout). Aktivováním této funkce vyberete, přesunete a změníte už vytvořené objekty. Natáhnutím okna přes všechny objekty (při stisknutém levém tlačítku myši) můžete vybrat více prvků. Jinou možností je výběr prvního objektu (levé tlačítko myši) a výběr dalších objektů při současně stisknuté klávese Shift.

#### Přesouvání objektů:

Pokud jste označili více objektů, můžete je přesunout společně. Po aktivování objektů je chyťte za některou čáru a posuňte je při stisknutém levém tlačítku myši. Po zachycení objektu za bod, přesunete jen tento objekt.

� Při problémech, např. při zachytávání čáry mezi body na nákresech vozidel DXF, je výhodnější použití položky menu: (posunout výběr).

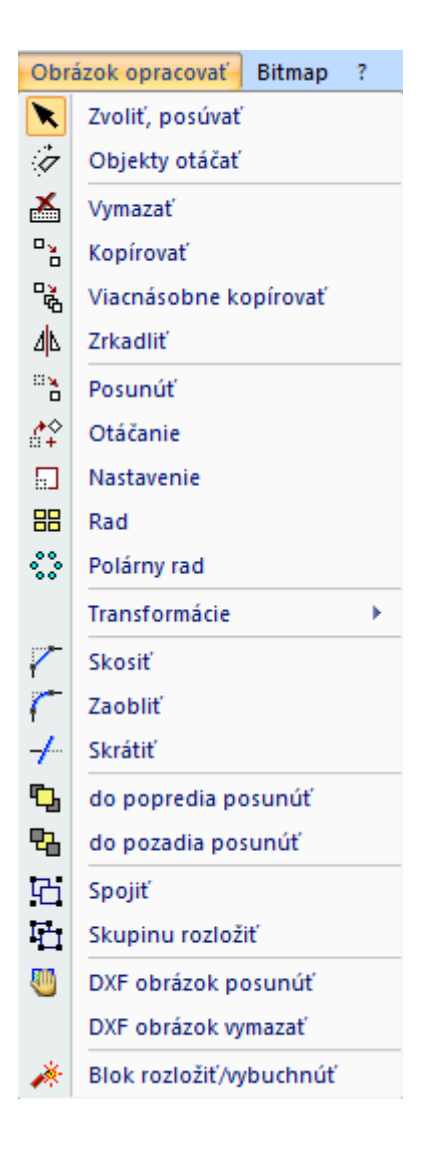

# 1.20.2 Otočit objekty

(otočit výběr). Tato položka menu umožňuje otáčení vybraných objektů. Bezprostředně po výběru této položky menu se zobrazí symbol  $\bigoplus$  identifikující střed otáčení. Otočení dosáhnete kliknutím na libovolný bod nebo čáru nakresleného objektu a posunutím (při stisknutém levém tlačítku myši).

### 1.20.3 Vymazat

**Ko** (vymazat výběr). Tato položka menu a také příslušné tlačítko umožňují vymazání vybraných objektů.

### 1.20.4 Kopírovat

 (kopírovat výběr). Tento příkaz umožňuje kopírování označených nakreslených objektů. Po výběru klikněte na objekt, který chcete kopírovat a následně na cílové umístění kopírovaného objektu. Opakovaným kliknutím na kopírovaný objekt dosáhnete opětovného nakopírování. Funkci kopírovaní ukončíte stisknutím pravého tlačítka myši.

### 1.20.5 Vícenásobné kopírování

 $\frac{p_{\phi}}{p}$  (zrcadlit výběr). Po výběru této položky menu klikněte na místo na pracovní ploše a otočte zrcadlený objekt do správné polohy.

#### 1.20.6 Zrcadlit

 $\frac{d\vert b\vert}{\vert}$  (zrcadlit výběr). Po výběru této položky menu klikněte na místo na pracovní ploše a otočte zrcadlený objekt do správné polohy.

#### 1.20.7 Posunout

- (posunout výběr). Tato položka menu umožňuje přesné umístění označeného nakresleného objektu. Můžete použít i vstupní lištu na vkládání souřadnic.
- � Na rozdíl od posouvání pomocí tlačítka (vybrat, posunout) je tato položka menu mimořádně vhodná na posouvání komplexních nákresů DXF, při kterých je zachycení čáry velmi složité.

### 1.20.8 Otočit

 (rotovat výběr). Tato položka menu umožňuje otáčení nakreslených objektů bez posunutí středu rotace. Střed rotace se automaticky umístí na místo, na kterém kliknete na objekt levým tlačítkem myši. Můžete použít i vstupní lištu na vkládání souřadnic.

# 1.20.9 Škálovat

 $\Box$  (škálovat výběr). Touto položkou plynule změníte měřítko označeného nakresleného objektu. Po

aktivování této položky menu se po kliknutí myší do pracovní plochy zobrazí střed škálování \* . Po opakovaném kliknutí na objekt se tento objekt zvětší, nebo zmenší. Můžete použít i vstupní lištu na vkládání souřadnic.

# 1.20.10 Uspořádání

- **HB** (pravoúhlé uspořádání). Tato funkce umožňuje vícenásobné symetrické zobrazení nakresleného objektu na pracovní ploše (např. pásy přechodu pro chodce, dlažby . . . ). Po aktivování se zobrazí vstupní řádek s požadavkem na nastavení:
	- Počet řádků vstup a stisknutí tlačítka,
	- Počet sloupců vstup a stisknutí tlačítka,
	- Vzdálenost mezi řadami (v metrech) vstup a stisknutí tlačítka,
	- Vzdálenost mezi sloupy (v metrech) vstup a stisknutí tlačítka.

### 1.20.11 Polární uspořádání

- (polární uspořádání). Tato funkce umožňuje pomocí vstupního řádku vícenásobné uspořádání nakresleného objektu na pracovní ploše do kruhu. Po aktivování se zobrazí vstupní řádek s požadavkem na nastavení:
	- vstup a stisknutí tlačítka nebo klik myší,
	- Počet prvků vstup a stisknutí tlačítka,
	- Úhel vyplnění vstup a stisknutí tlačítka.

# 1.20.12 Transformace

Otevře vnořený panel nástrojů:

- 다 Transfokace výběru: Umožní zvětšení a zmenšení objektů v 2D rozsahu.
- ಭೆ Škálovat výběr 3D: Tento nástroj upraví trojdimenzionální měřítko vybraných nakreslených objektů okolo nulového bodu roviny kreslení. Pokud aktivujete možnost "Náhled", budou se vykonané změny zobrazovat okamžitě.
- ಚಿ Rotovat výběr 3D: Tento nástroj umožní trojdimenzionální rotování vybraných nakreslených objektů. Pokud vyberete možnost "Rotovat okolo (0,0)", bude výběr rotovat okolo nulového bodu plochy kreslícího plátna, jinak bude výběr rotovat okolo prvního bodu výběru.
- $\overset{\circ}{\Phi}$ Posunout výběr 3D: Tato položka menu umožňuje trojdimenzionální posouvání vybraných nakreslených objektů.

### 1.20.13 Zkosit

 (zkosit). Touto položkou menu spojíte dvě čáry "zkosením". Příkazy se ovládají pomocí vstupního řádku.

- Vyberte první čáru čáru vyberte kliknutím myší
- Vyberte druhý objekt čáru vyberte myší.
- Poloměr zaoblení vstup a stisknutí tlačítka, nebo klikněte myší na místo 1. čáry, na kterém má zaoblení začínat.
- Poloměr zaoblení, druhý bod vstup a stisknutí tlačítka nebo klikněte myší na místo 2. čáry, na kterém má zaoblení končit.

### 1.20.14 Zaoblit

- (zaoblit). Touto položkou menu spojíte dvě čáry "zaoblením". Příkazy se ovládají pomocí vstupního řádku.
- Vyberte první objekt čáru vyberte myší.
- Vyberte druhý objekt čáru vyberte myší.
- Poloměr zaoblení vstup a stisknutí tlačítka nebo klikněte myší na místo 1. čáry, na kterém má zaoblení začínat.
- Poloměr zaoblení, druhý bod vstup a stisknutí tlačítka, nebo klikněte myší na místo 2. čáry, na kterém má zaoblení končit.

#### 1.20.15 Ořezat

 $\overline{\phantom{a}}$ 

(ořezat). Nakreslete čáru na ořezání přes čáry, které chcete zkrátit. Potom je označte a použijte toto tlačítko nebo příslušnou položku menu. Příkazy se ovládají pomocí vstupního řádku.

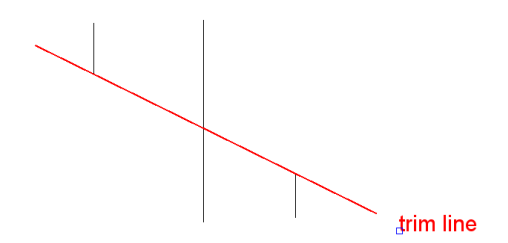

Vyberte objekt, který chcete ořezat. Klikněte na čáru na ořezání na straně, na které se má zkrácení vykonat. Po kliknutí myší zmizne.

 $\bullet$  Pevné materiály se nedají zkracovat.

### 1.20.16 Přesunout do popředí

<sup>中</sup>」 (přesunout do popředí). Přesune označené nakreslené prvky do popředí.

# 1.20.17 Přesunout do pozadí

**日** (přesunout do pozadí). Přesune označené nakreslené prvky do pozadí

### 1.20.18 Seskupit

中<br>(seskupit výběr). Seskupí označené nakreslené objekty. .

# 1.20.19 Oddělit

(oddělit výběr). Zruší seskupení označených nakreslených objektů.

### 1.20.20 Posunout nákres DXF

 (posunout nákres DXF). Posune všechny, i neoznačené, nakreslené objekty. Po aktivování této položky menu klikněte do pracovní plochy a posuňte objekty.

### 1.20.21 Vymazat nákres DXF

Vymaže všechny, i neoznačené, nakreslené objekty.

### 1.20.22 Zrušit blok/explodovat

◆ Oddělení sdruženého objektu:

Tímto tlačítkem dosáhnete rozdělení bloků na dílčí objekty. Příkaz odstraní vždy jen jednu rovinu sdružení. Zbývající reference bloku se automaticky vyberou, takže příkaz můžete používat okamžitě opakovaně. Vícenásobným stisknutím tlačítka můžete úplně oddělit i vnořené objekty.

#### 1.21 Bitová mapa

Tato položka menu slouží na úpravy bitových map nahraných položkou menu <Data> <Importovat bitmapu> nebo funkcí "tahej a pusť" z panelu nástrojů Explorer. Nahrávat můžete postupně více bitových map. Přitom se zobrazuje hlášení: "má se existující bitová mapa přepsat". Vyberte možnost "Ne". Nahraje se další bitová mapa.

Více nahraných bitových map můžete škálovat a posouvat vzájemně nezávisle. Po stisknutí tlačítka na výběr klikněte na požadovanou bitovou mapu a nezávisle na jiných ji otočte, posuňte, nebo zmeňte její měřítko.

Dostupné jsou 2 možnosti: První z nich najdete v položce menu <Náhled> <Zoom a rastr>. Ve spodní polovině můžete vybrat výběrové pole pro bitové mapy a nastavit v něm hodnoty rotace a měřítka. Druhou možnost na úpravu bitové mapy najdete v menu "Bitová mapa".

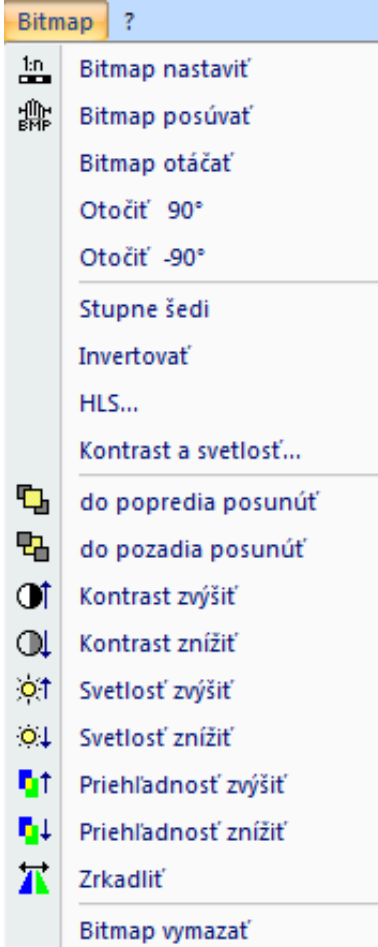

# 1.21.1 Škálovat bitovou mapu

# (škálovat bitovou mapu)

Tato položka umožní nastavit pro nahranou (v případě více map označenou) bitovou mapu, která neodpovídá měřítku, správné měřítko. Po otevření položky menu musíte v bitové mapě vyznačit známou referenční délku. Klikněte levým tlačítkem myši na začátek a následně na konec této známé délky v obrázku. Zobrazí se okno, ve kterém je uvedená reálná délka tohoto úseku v metrech. Po potvrzení vstupu se bitová mapa zobrazí s upraveným měřítkem.

Tento proces je možné libovolně často opakovat. Další možnost nastavení měřítka bitové mapy je v okně Zoom a rastr-faktor pod položkou <Grafika> <Zoom-rastr. . .>.

Pod položkou Zvětšení BMP je možné odčítat vypočítaný faktor bitové mapy, resp. zadat škálovací faktor.

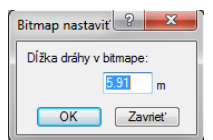

# 1.21.2 Posunout BMP

瓣

(posunout bitovou mapu).

Po označení bitové mapy a aktivování položky menu můžete bitovou mapu posouvat myší.

Další možnost, jak posunout bitovou mapu existuje pod <Grafika> <Zoom-rastr. . .> v okně Zoom a rastr-faktor. Pod Offset x a Offset y je možné zadat hodnoty pro umístění bitové mapy.

� Pokud během přesouvání stisknete klávesu b, budou se koncové polohy vozidel posouvat společně s bitovou mapou.

#### 1.21.3 Rotovat BMP

Touto položkou menu můžete rotovat předem vybranou bitovou mapu. Po aktivování této položky klikněte levým tlačítkem myši na místo v bitové mapě, kde se má nacházet střed rotace a následně otočte bitovou mapu do požadované polohy.

Další možnost jak rotovat bitovou mapu existuje pod <Grafika> <Zoom-rastr. . .> v okně Zoom a rastr-faktor.

### 1.21.4 Rotuj 90

Rotace bitové mapy o 90 stupňů proti směru hodinových ručiček.

# 1.21.5 Rotuj -90

Rotace bitové mapy o 90 stupňů ve směru hodinových ručiček.

#### 1.21.6 Nastav šeď

Vykonání transformace do stupnice šedi pro načtenou bitovou mapu. Obrázek se přitom konvertuje z barevného na černobílý.

### 1.21.7 Invertovat

Invertování obrázku. Pod invertováním se rozumí konverze obrázku v tom smyslu, že z pozitivu vznikne negativ a naopak.

#### 1.21.8 HLS..

Změna nastavení Hue (barvy, stínování), Lumen (svítivosti) a Sat. (sytosti) pro načtenou bitovou mapu. Znamená Hue, Saturation a Value of Brightness a odpovídá modelu HSB (Hue, Saturation, Brightness; česky: barevný odstín, barevná sytost, jas).

Barevný odstín udává základní barvu. Oranžová například je jeden barevný odstín, zelená jiný. Barevná sytost udává, jak intenzivní je daná barva. Základní barvy mají vysokou sytost, pastelové odstíny menší a odsíny šedé jsou úplně nenasycené. Jas udává, kolik podílů bílé nebo černé určitá barva obsahuje.

#### 1.21.9 Kontrast + světlost

Změna nastavení jasu obrázku a kontrastu.

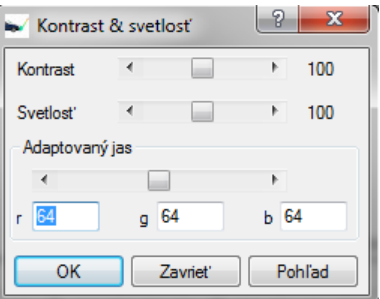

Pomocí "Adaptovaný jas" je možné dosáhnout toho, že se světlost a kontrast změní jen pro ty oblasti obrázku, které jsou tmavší než nastavené hodnoty.

Pomocí tlačítka "Pohled" je možné obrázek při "High Color kartách" zobrazit bez toho, aby se změnil původní obrázek. Toto tlačítko je m ožné stisknout libovolně často. Až po zavření okna pomocí tlačítka "OK" se údaje definitivně převezmou.

# 1.21.10 Přesunout do popředí

<sup>T</sup>h (přesunout do popředí). Přesune označené nakreslené prvky do popředí.

# 1.21.11 Přesunout do pozadí

<sup>中</sup>」 (přesunout do pozadí). Přesune označené nakreslené prvky do pozadí.

#### 1.21.12 Zvýšit kontrast

 $\mathbf{I}$  (zvýšit kontrast)

#### 1.21.13 Snížit kontrast

- $\overline{\mathbb{Q}}$  (snížit kontrast)
- 1.21.14 Zvýšit jas
- $\overline{Q}$  (zvýšit jas)
- 1.21.15 Snížit jas
- (snížit jas)

### 1.21.16 Zvýšit transparentnost

**h**t (zvýšit transparentnost). Tato položka menu je aktivní jen v případě, že v položce menu <Grafika> <Zoom- Rastr. . .> aktivujete v okně "Koeficient rastru" možnost "Zobrazit transparentně".

### 1.21.17 Snížit transparentnost

**Γι**↓ (snížit transparentnost) Tato položka menu je aktivní jen v případě, že v položce menu <Grafika> <Zoom- Rastr. . .> aktivujete v okně "Koeficient rastru" možnost "Zobrazit transparentně".

# 1.21.18 Zrcadlit

**T**i Označená bitová mapa se zobrazí zrcadlově s otočením o 180 stupňů.

### 1.21.19 Vymazat bitovou mapu

Vymaže označenou bitovou mapu.

#### 1.22 Nápověda

Toto menu obsahuje nápovědu pro program PC-Crash a také informace o něm.

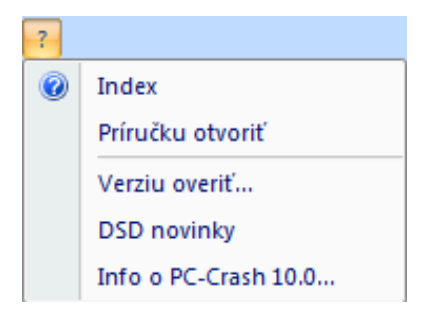

# 1.22.1 Index

Po spuštění se otevře nápověda programu PC-Crash.

# 1.22.2 Otevřít příručku uživatele

Otevře příručku pro danou verzi programu. Je uložená ve formátu PDF v adresáři PC-CrashXX/Help a v případě potřeby si ji můžete otevřít a vytisknout i pomocí aplikace OS Windows "Průzkumník"

### 1.22.3 Kontrola aktualizací

Spustí online vyhledávání aktualizací pro aktuální verzi programu. Normálně se zjišťování dostupných aktualizací spouští automaticky po každém startu programu. Ruční spuštění má význam jen v případě, že je automatické zjišťování aktualizací deaktivováno v okně pro základní nastavení v položce <Data> <Základní nastavení>.

# 1.22.4 DSD Newsletter

Na přihlášení do DSD RSS-Feed.

### 1.22.5 Laserový skener

Údaje z laserového skeneru se ve formátu xyz, resp. asc (formát xyzrgb: poloha a informace o barvě) dají formou nákresu DXF přímo importovat do programu PC-Crash.

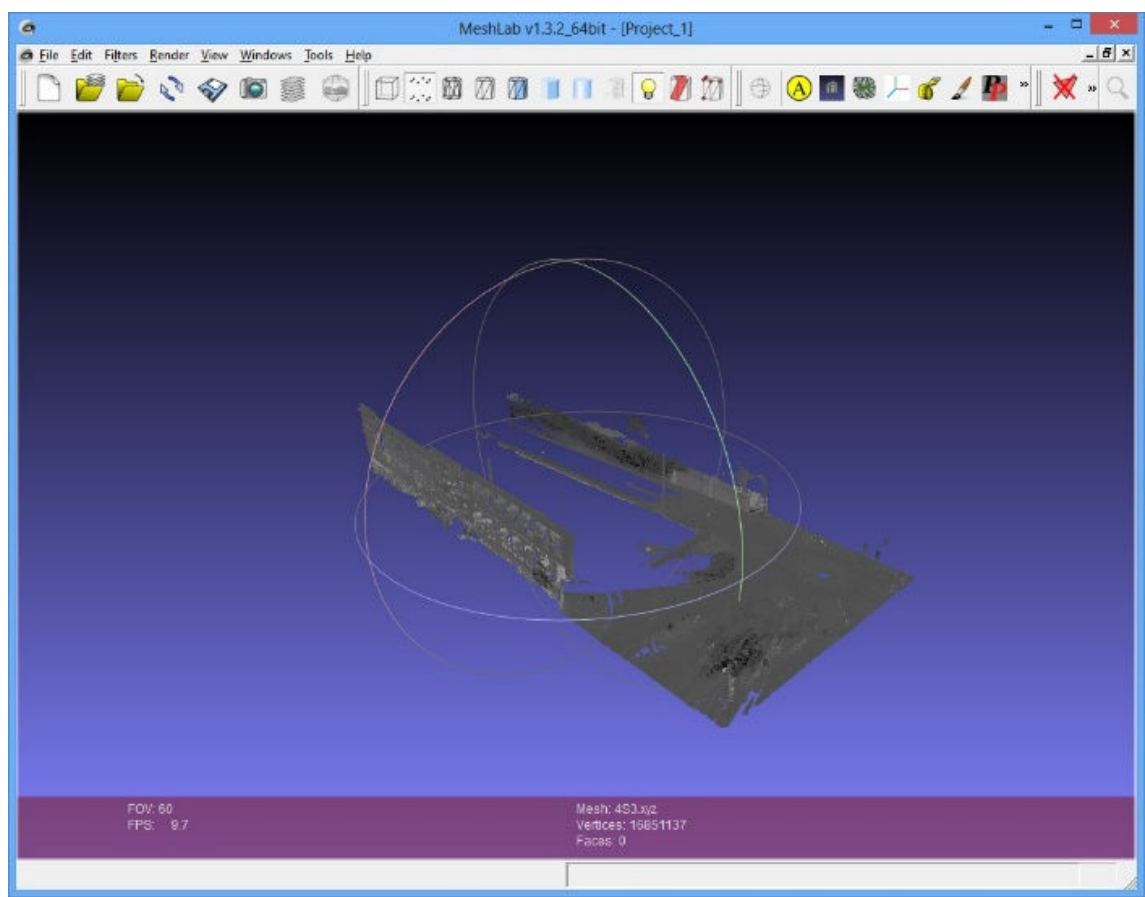

Přiřazení barvy pomocí. Vytvořit a upravit barvu/Funkce vertex color"

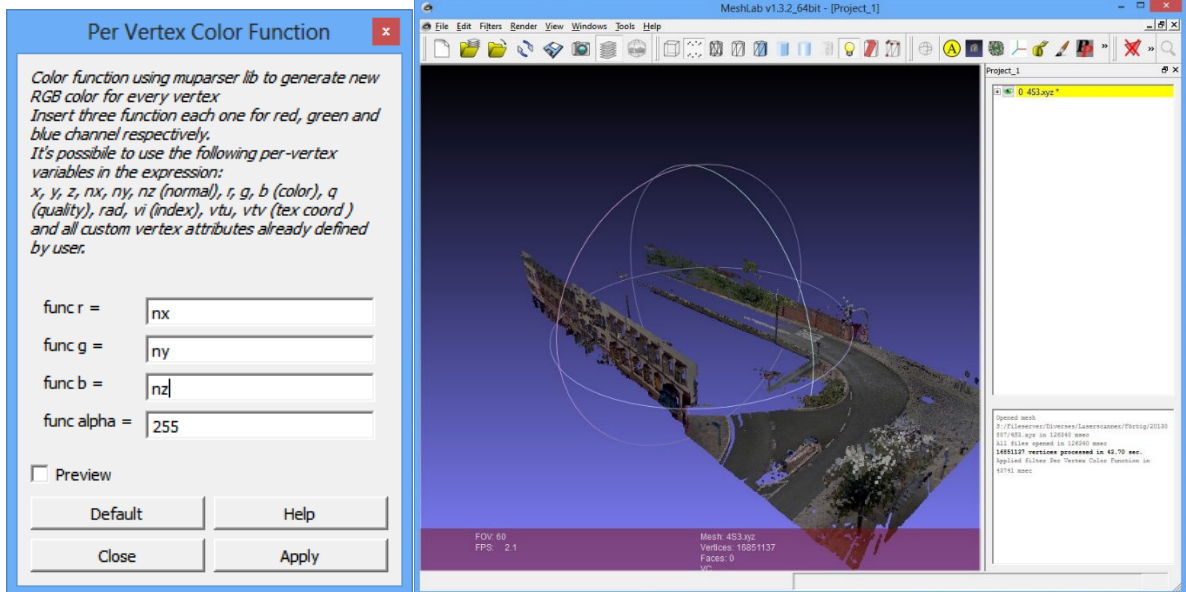

Redukce Mesh pomocí <Filtr> <Vzorkovat> <Vzorkovat Poissonov disk>.

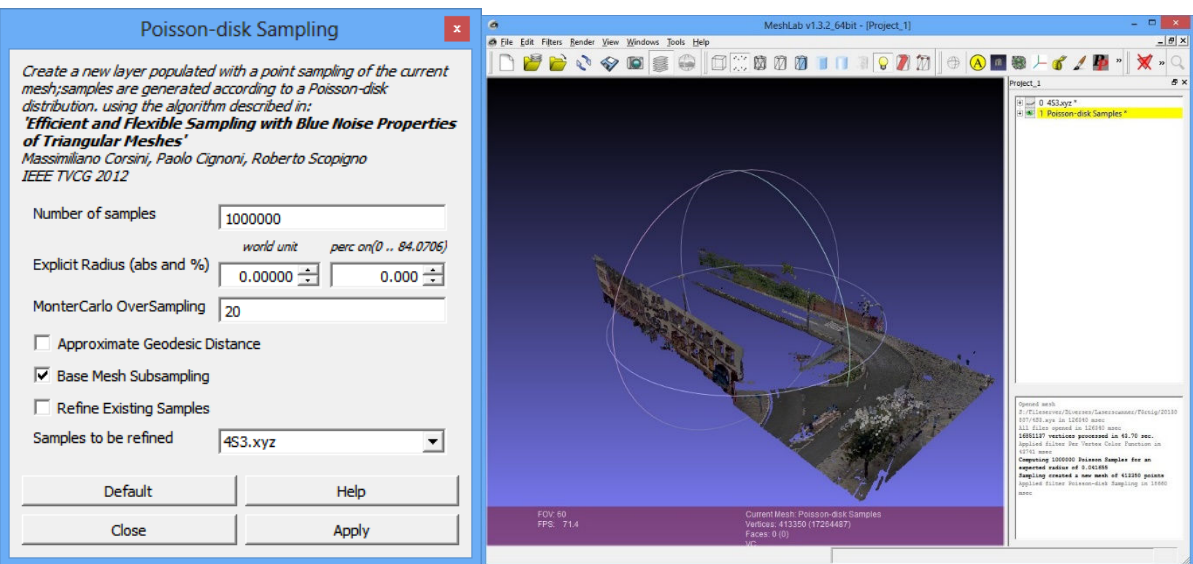

# 1.23 Úprava v prostředí programu PC-Crash

Vzorový soubor je uložený v adresáři PC-Crash: Examples/Laserscanner.

Soubor nahrajete j ako grafický objekt položkou menu <Soubor> <Importovat> <Nákres DXF> nebo funkcí Drag & Drop (tahej a pusť) z panelu nástrojů Explorer.

• Upravit objekt tvořený souborem bodů

Po výběru (symbol **a** levé tlačítko na myši) objektu tvořeného souborem bodů ho můžete upravit. Rozčlenění objektu příkazy Oddělit" nebo Zrušit blok/explodovat" není možné. Stisknutím tlačítka ï dosáhnete vymazání celého objektu. Postup na úpravu častí objektů nebo na vymazání jednotlivých bodů naleznete v následujícím úseku.

o Objekt můžete přesouvat levým tlačítkem myši a po aktivování symbolu <sup>k</sup> ho můžete otáčet. Na úpravy celého objektu použijte symboly z kreslícího programu (Posunout 3D výběr, škálovat).

o Vlastnosti

Pro nastavení zobrazení otevřete okno pro vlastnosti objektu a to buď dvojklikem na vybraný objekt, nebo kliknutím na symbol  $\frac{1}{2}$ m

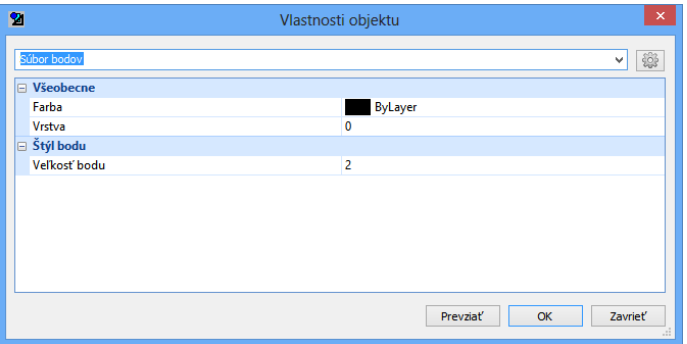

Objekt můžete přiřadit do dané vrstvy a současně zde můžete měnit i velikost bodů. Větší velikost bodů umožňuje plnější zobrazení grafických objektů.

• Upravit časti objektů

Po výběru (symbol **a** levé tlačítko na myši) objektu tvořeného soubory bodů vám místní menu umožní i úpravu částí objektu. Místní menu se otevře po kliknutí pravým tlačítkem myši na bod vybraného objektu.

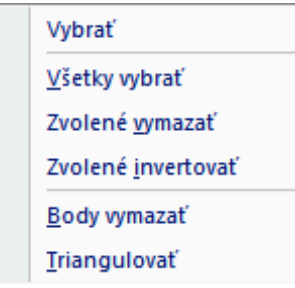

o Vybrat

Funguje jako u jiných kreslených prvků a zohledňuje i možnost: "s" . Můžete buď klikat na body, nebo použijte toto okno na výběr částí objektů. Zohledňují se jen objekty tvořené soubory bodů. Výběr ukončíte kliknutím na symbol ó, e nebo na pravé tlačítko myši. (Před výběrem jiného příkazu musíte tento příkaz deaktivovat.)

o Vybrat všechno

Vyberou se všechny body.

o Vymazat výběr: Výběr se vymaže.

o Invertovat výběr Invertuje stav výběru všech bodů.

o Vymazat body: Pokud jsou body už vybrané, následuje jejich okamžité odstranění. Body a části objektů však můžete postupně označovat a po ukončení této operace je vymažete stisknutím symbolu ó, e nebo pravého tlačítka myši. Během vybírání (označování) můžete stisknout i tlačítko d.

Operace se tím nepřeruší, takže vymazávání budete moci zopakovat vícekrát. Pokud už objekt PointCloud neobsahuje žádné další body, odstraní se z nákresu i prázdný objekt.

- Před stisknutím tlačítka d musíte vybrat příkaz "Vymazat body", protože jinak se z nákresu vymaže celý objekt.
	- o Triangulovat

Vykoná triangulaci předem vybrané časti objektu.

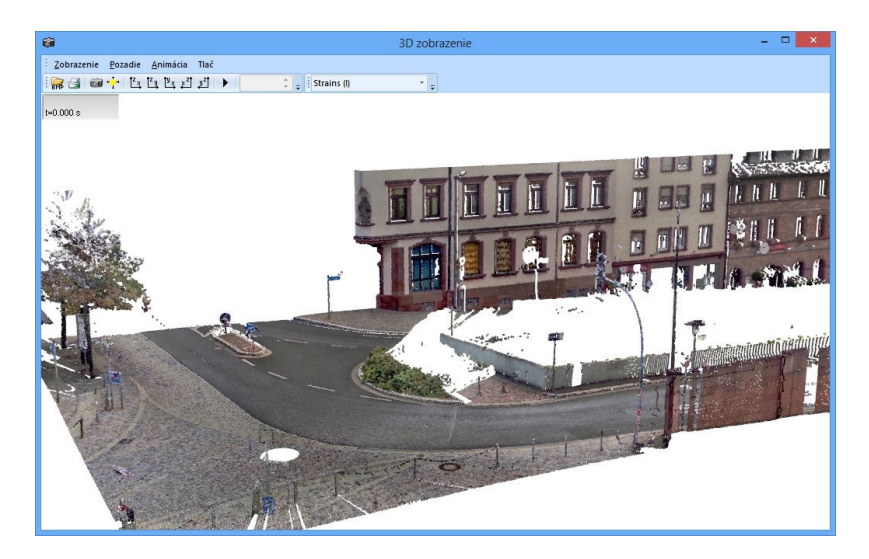